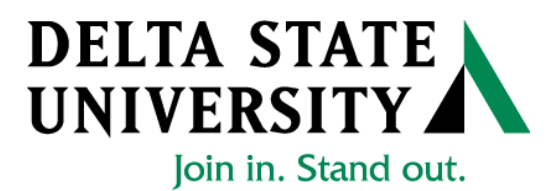

## ELECTRONIC∙ PERSONNEL ∙ACTION ∙FORM (EPAF)

## **Banner Human Resources Self Service Student User Manual**

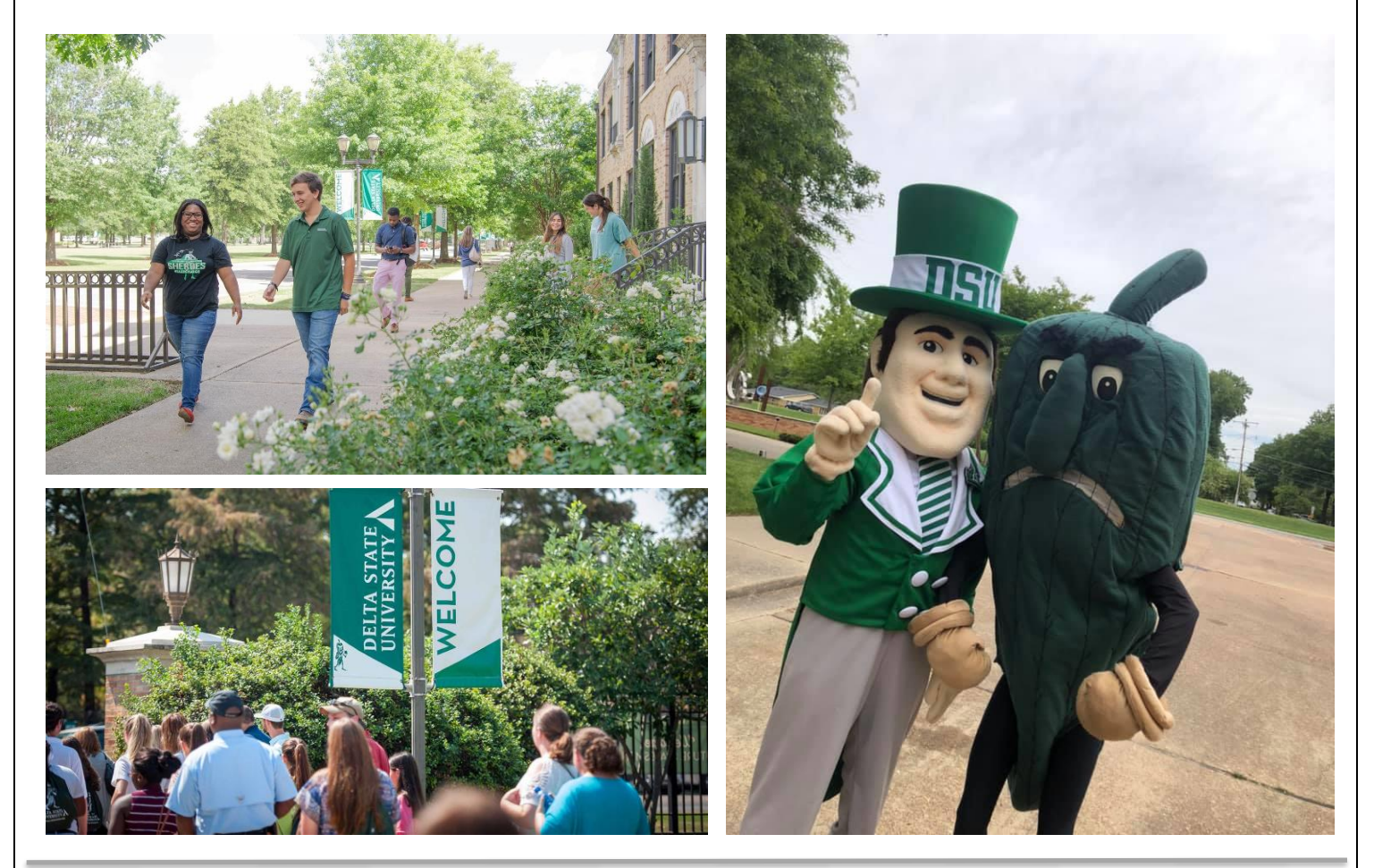

Release 1.0 August 2021

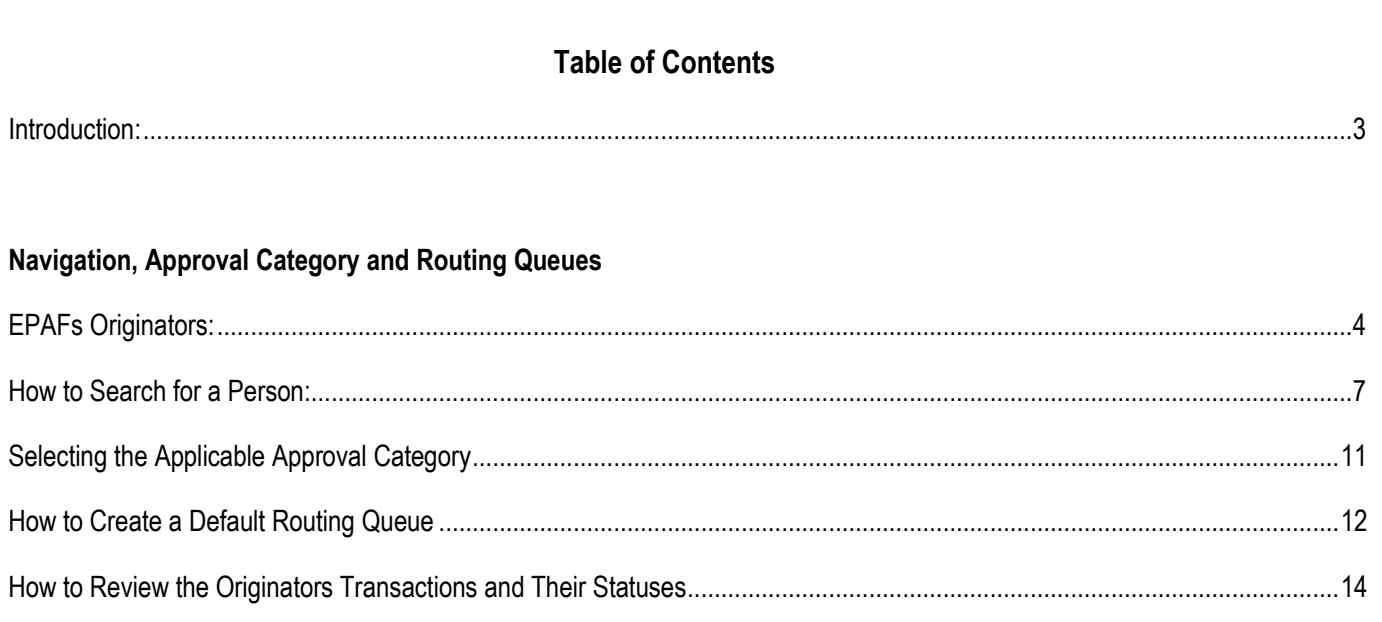

### General:

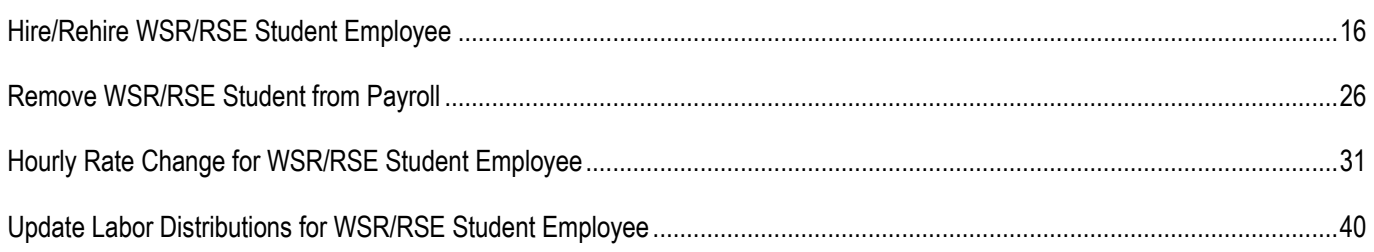

### **EPAF Approvers**

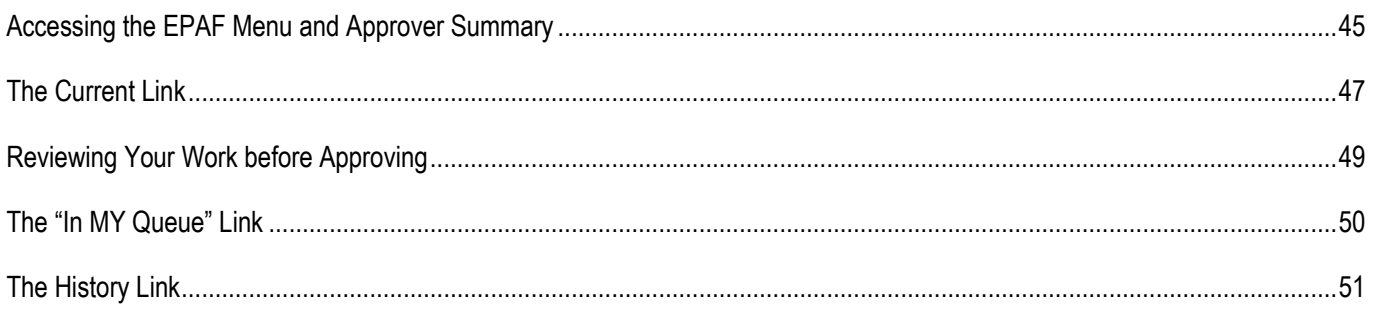

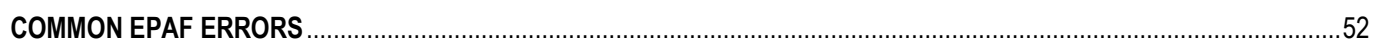

### **INTRODUCTION**

The Banner system is a web-based, administrative software application developed by Ellucian. This system provides Delta State University with online administrative functionality. This feature enables authorized users to complete Personal actions via the web (Employee Self Service) for authoring that action. The Human Resources system is a complete employee information and management system within the integrated Banner product.

The Electronic Personnel Action Form (EPAF) function of Banner allows the University to process paperless personnel actions. EPAFs are simple, concise, and allow many values or data elements to default into the document without manual data entry. The forms enable the University to achieve our goal to process personnel actions rapidly, through an electronic approval process, providing an audit trail of all approval/disapproval history.

This reference guide provides step-by-step instructions for using the EPAF functionality in Employee Services. It is required that departmental users complete the EPAF training session with a level of competence in order to gain access to the EPAF functionality.

**For questions about EPAF processing, please call x4035 for assistance.**

### **EPAF ORIGINATORS**

The EPAF process begins with a change or update for an employee's record and/or job. In order to update the system with the new information, an EPAF must be initiated in Employee Self Service. This section provides the originator with information about accessing EPAFs in Employee Self Service, tracking EPAFs, and deleting transactions that have been started but no longer need to be processed.

#### **Accessing EPAF menu in DSU Online Services**

To access the EPAF menu, you must have authorization to initiate and/or approve in DSU Online Services. Once you have the appropriate authorizations, you will need to log on to DSU Online Services.

#### **Accessing Employee Self Service through DSU Online Services**

Employee Self Service can be accessed through the DSU website:

- 1. Open your internet browser on your computer.
- 2. Click on myDSU.
- 3. Click on Login under DSU online services.

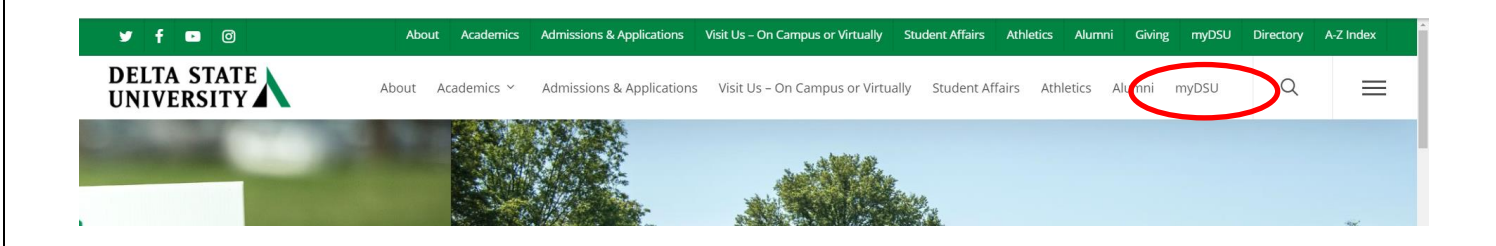

## *<u>DSU</u>Online*

DSU Online is a convenient way to take care of business online for Faculty, Staff, and Students. Within DSU Online students can register for classes, check grades, view unofficial transcripts, pay for tuition, and more. Faculty members can advise students, post grades, view advisees transcripts and more. Students can use these links to access the Student Handbook and to access all policies, including grievance procedures, grading, and refund policies, in the University Policy N

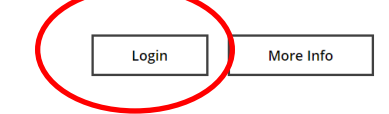

# **ै** canvas

Canvas is the University's new learning management system (LMS). All online courses and content will be delivered from Canvas beginning June 2013. For additional resources and assistance with Canvas please visit more information.

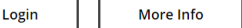

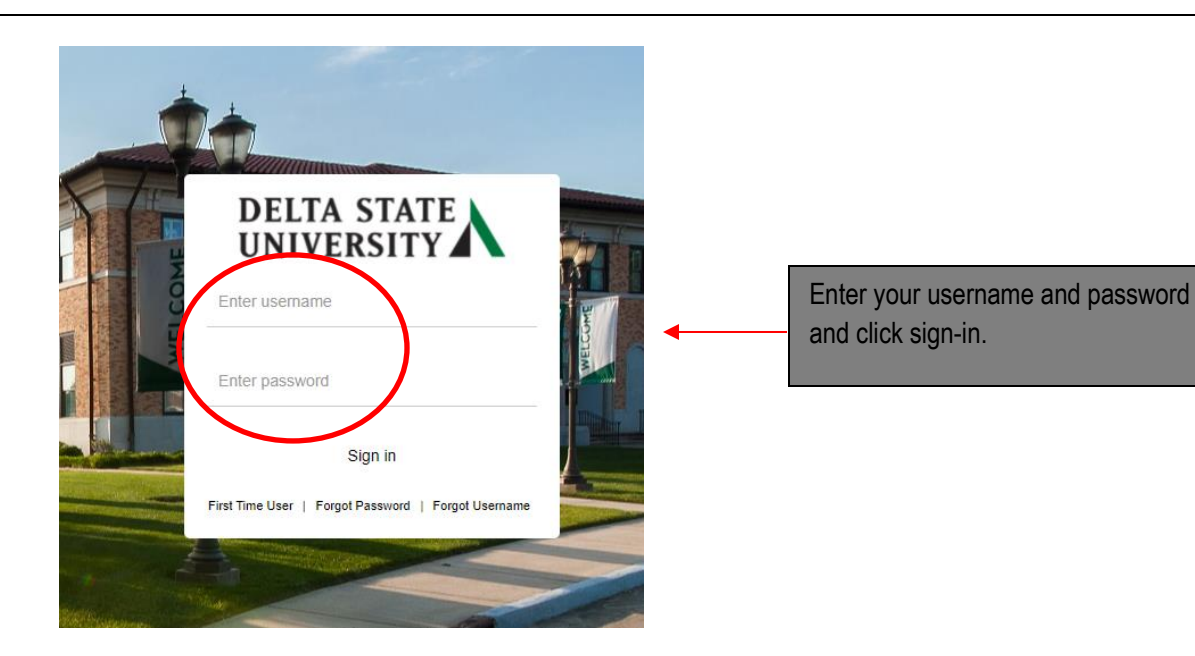

4. You may be asked to verify additional security verification. Enter the appropriate response.

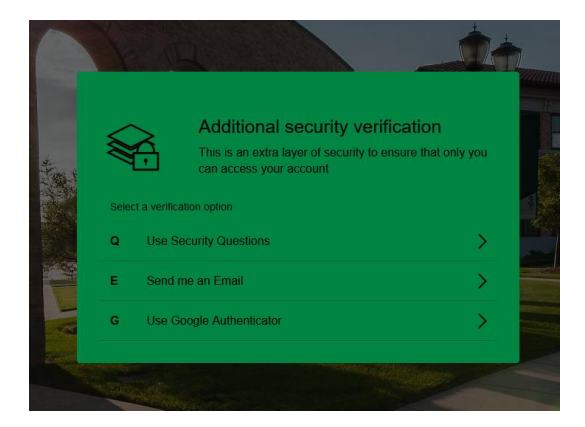

5. Click on Employee Services.

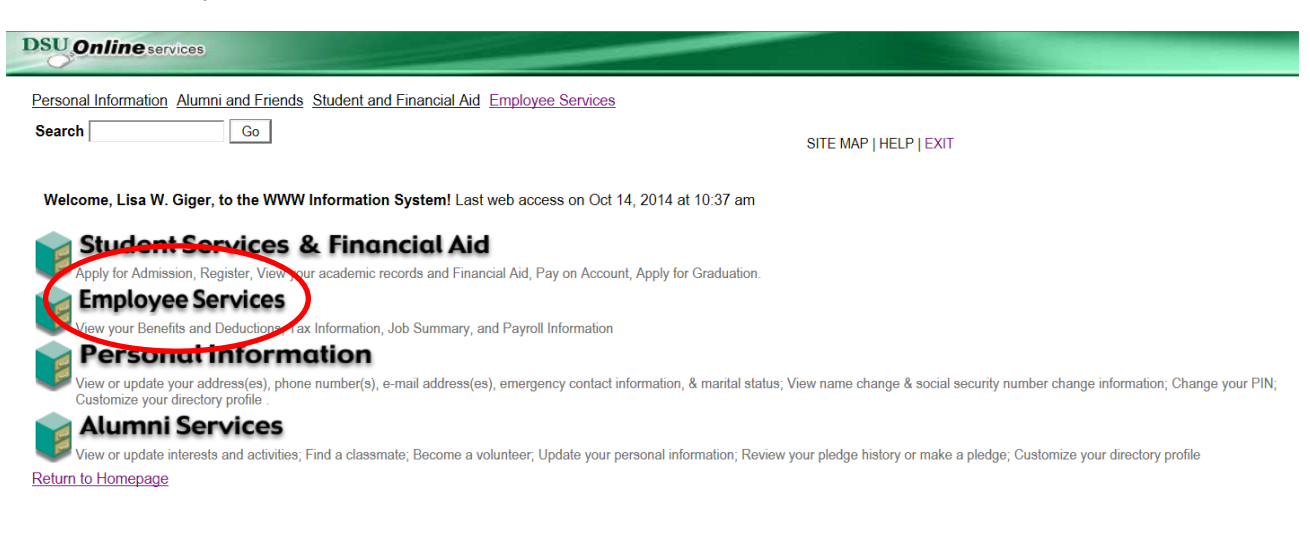

6. Click on Electronic Personnel Action Forms

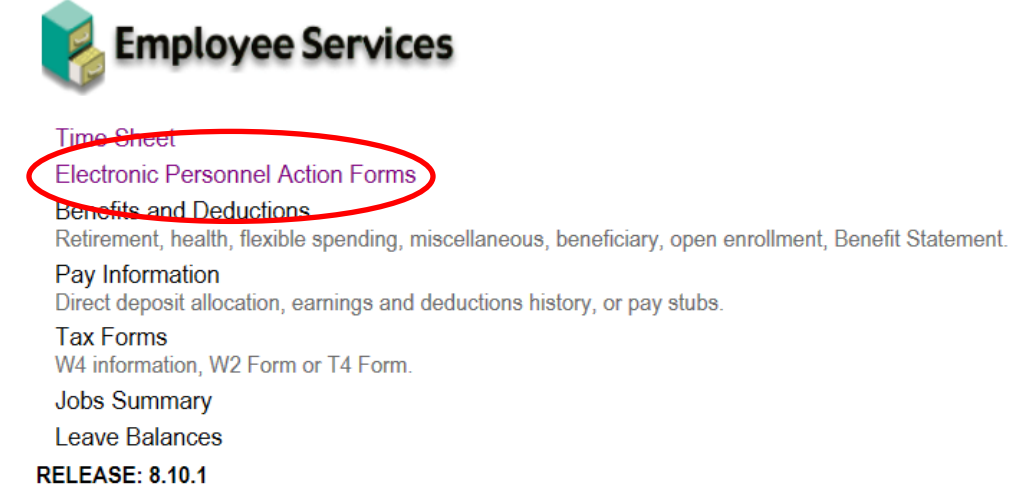

7. Click on New EPAF

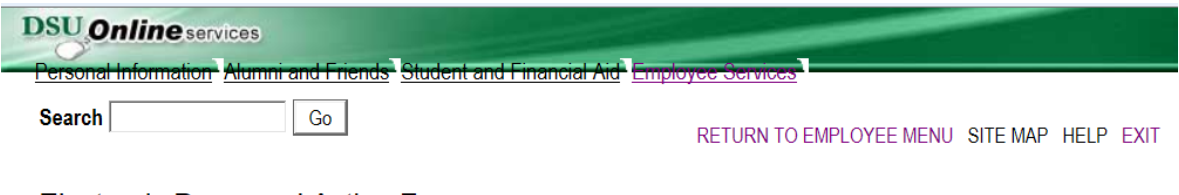

### **Electronic Personnel Action Form**

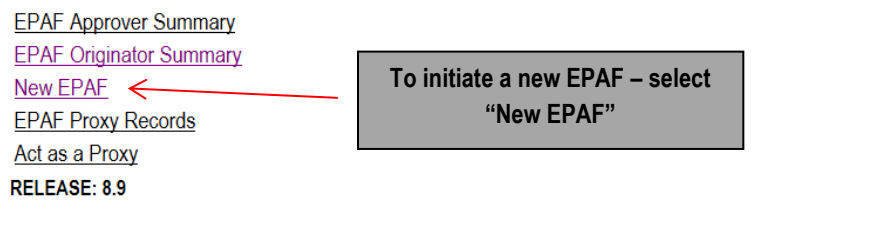

### **How to Search for a Person**

Once you are logged into Employee Services and navigated to select the link to enter a new EPAF you will see the following web page. In this section you will learn to search for the person you want to conduct a transaction on.

When you do not know the 900 number you can search for it by pressing the magnifying glass icon next to the ID field.

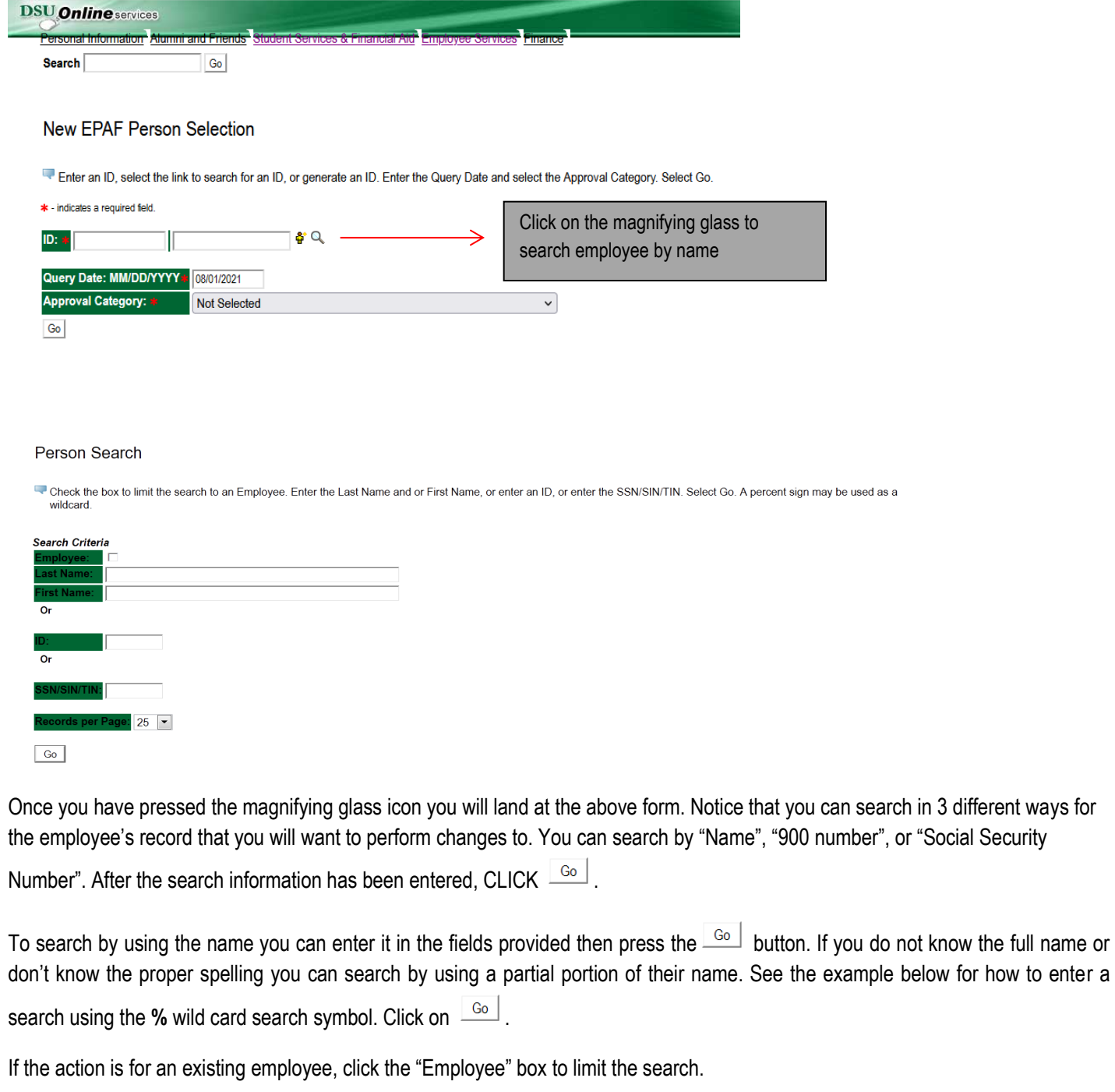

### Person Search

Check the box to limit the search to an Employee. Enter the Last Name and or First Name, or enter an ID, or enter the SSN/SIN/TIN. Select Go. A percent sign may be used as a wildcard.

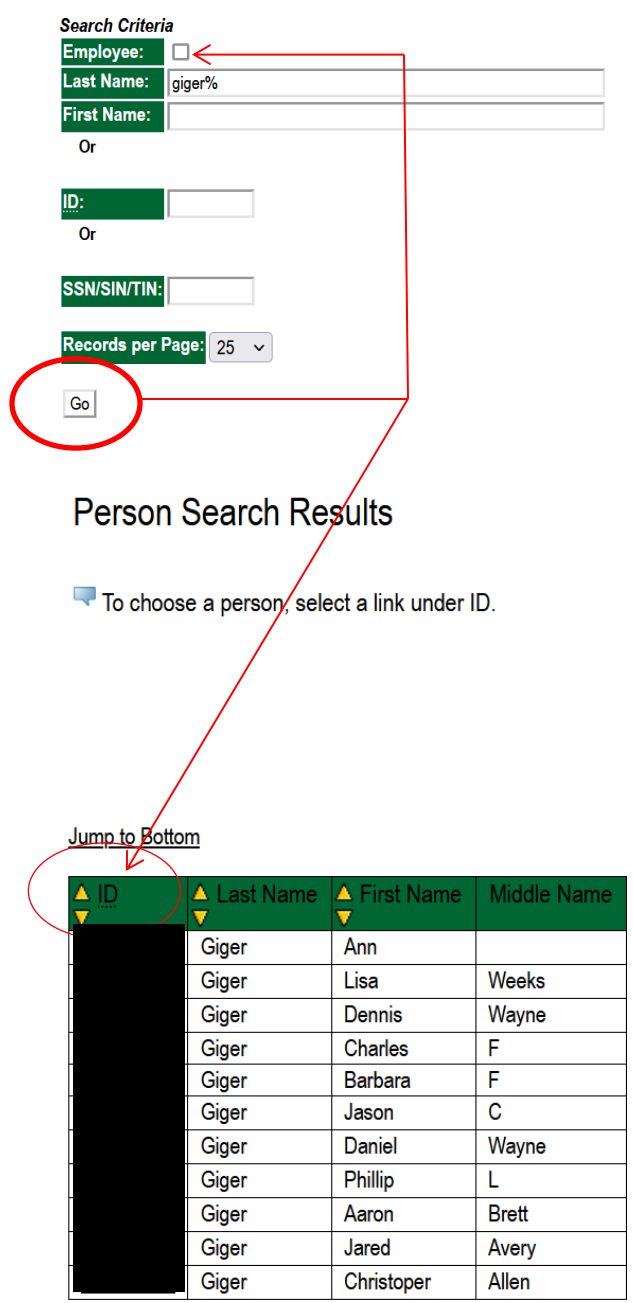

1 - 11 of 11 Return to Top

### **Person Search Results**

To choose a person, select a link under ID.

#### Jump to Bottom

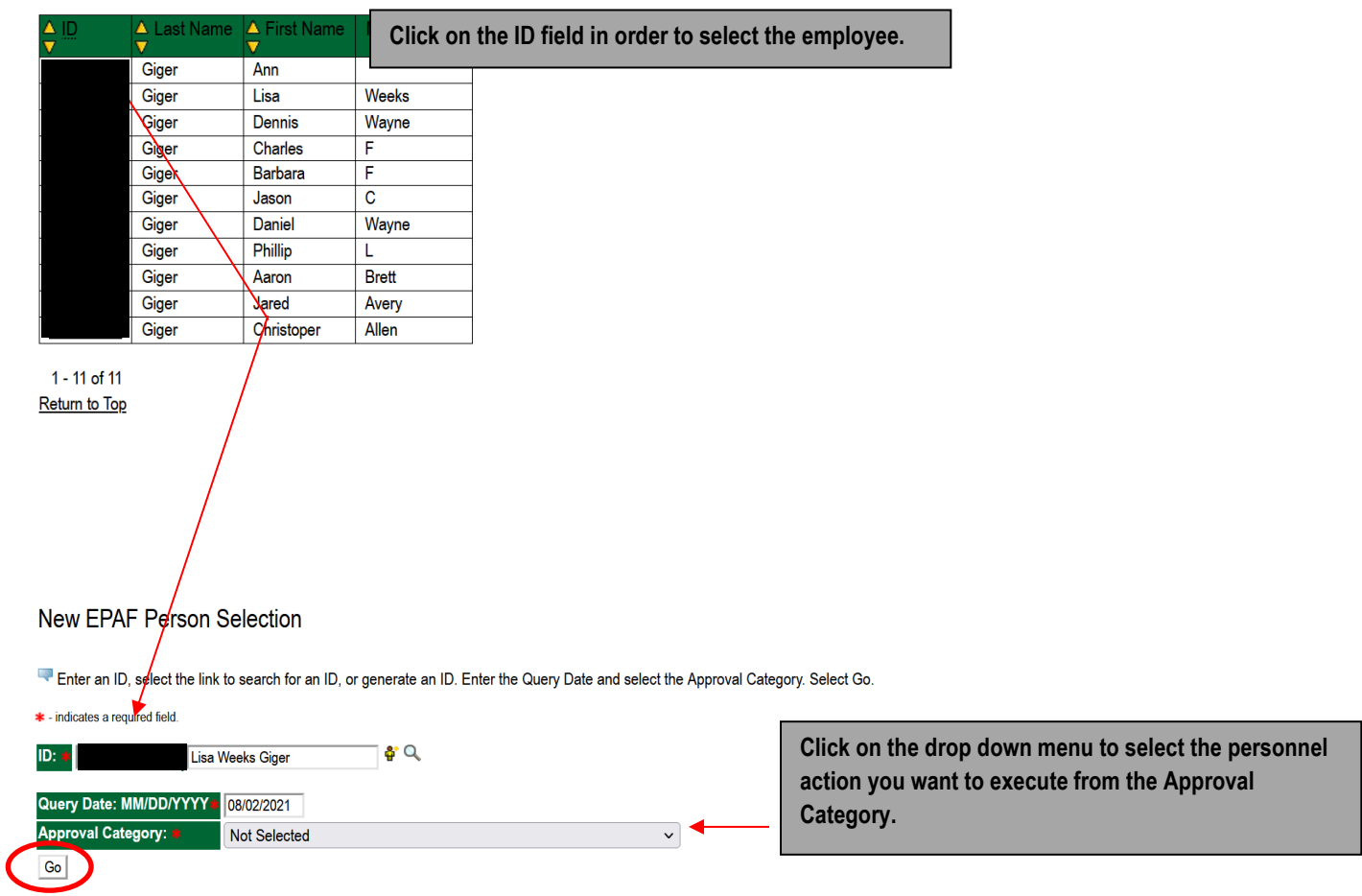

Now that you have searched and found the person you are performing a transaction on, select the EPAF that represents the personnel action you want to execute from the Approval Category drop down menu. Click on  $\boxed{\phantom{a}$  Go  $\phantom{a}}$ 

**Note:** If the employee cannot be found you will not be able to perform any transaction at this time.

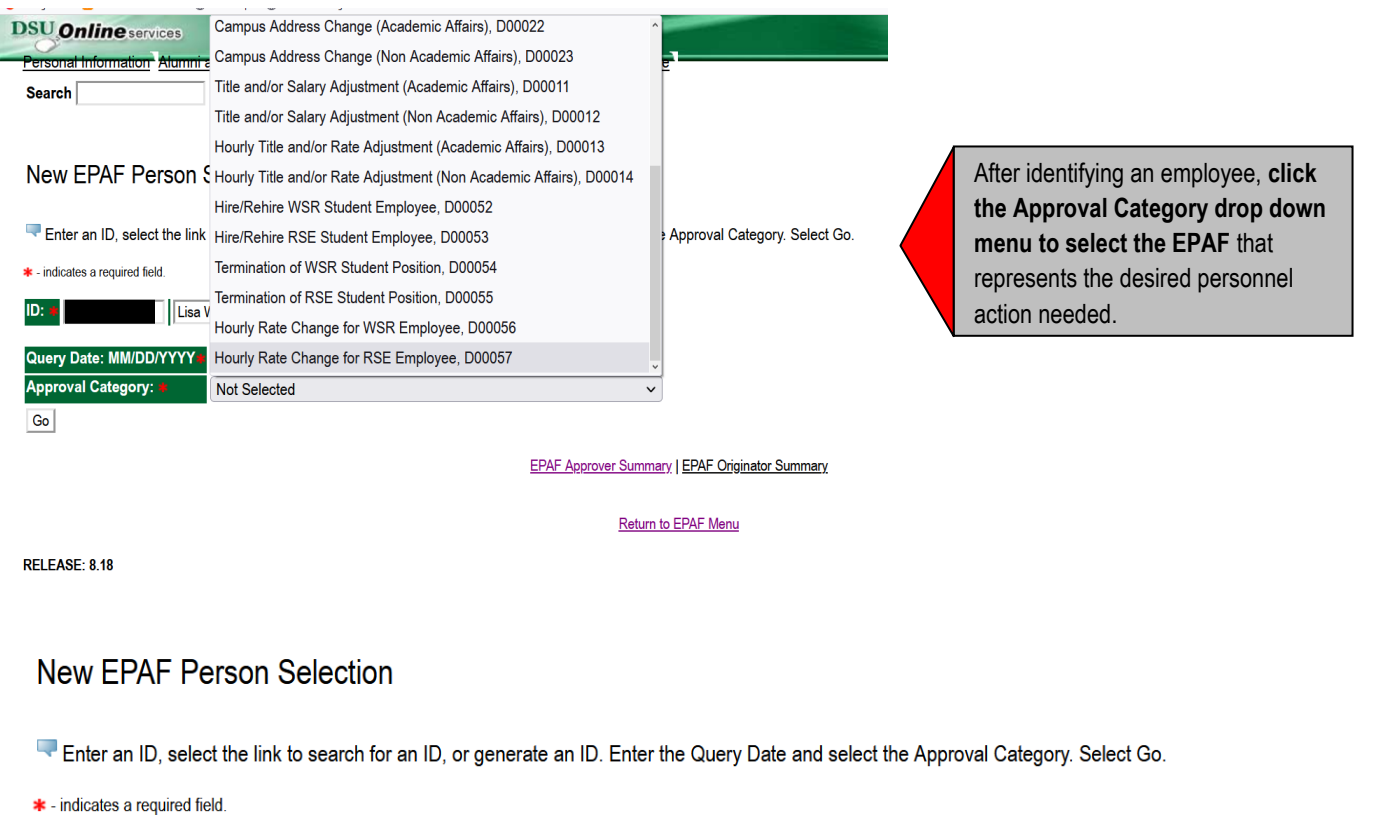

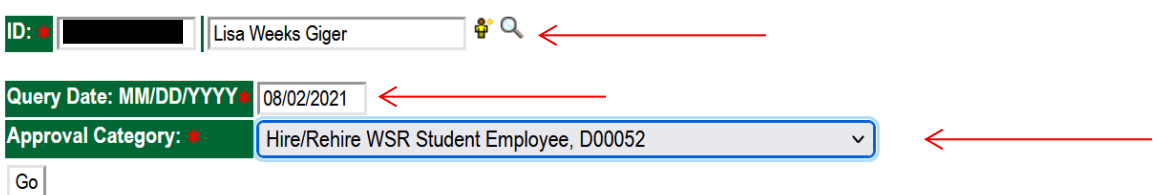

### **Selecting the Applicable Approval Category**

Once you have selected a valid employee you need to select the correct processing approval category to apply. Here is a definition of all currently used EPAF at DSU.

### **DSU EPAFS**

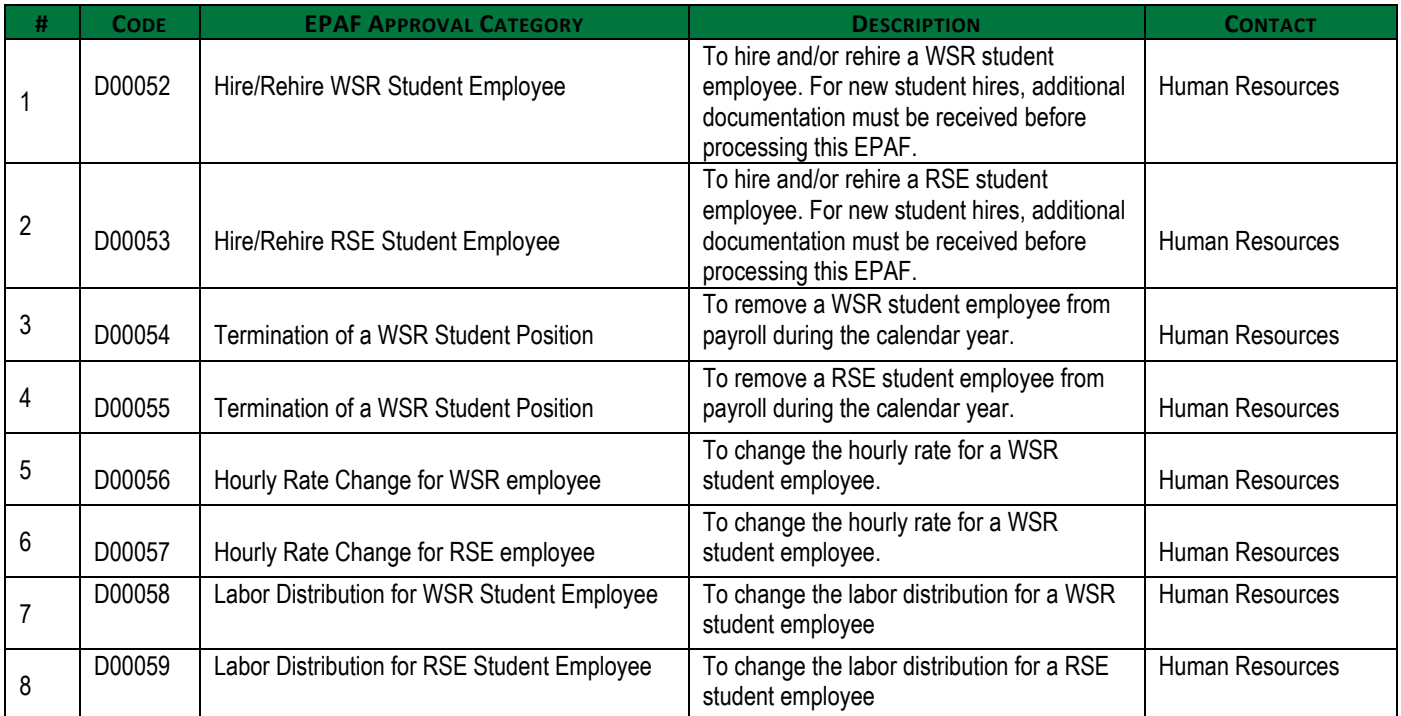

### **How to Create a Default Routing Queue**

The next section is **setting up a default routing queue for your EPAFs**. In this section you define/tell the system which personnel will approve and apply each EPAF in advance.

In Banner, use the form **NTRROUT**, to enter the default routing queue for the student EPAFs. Your user ID should default to your name. See screenshot below.

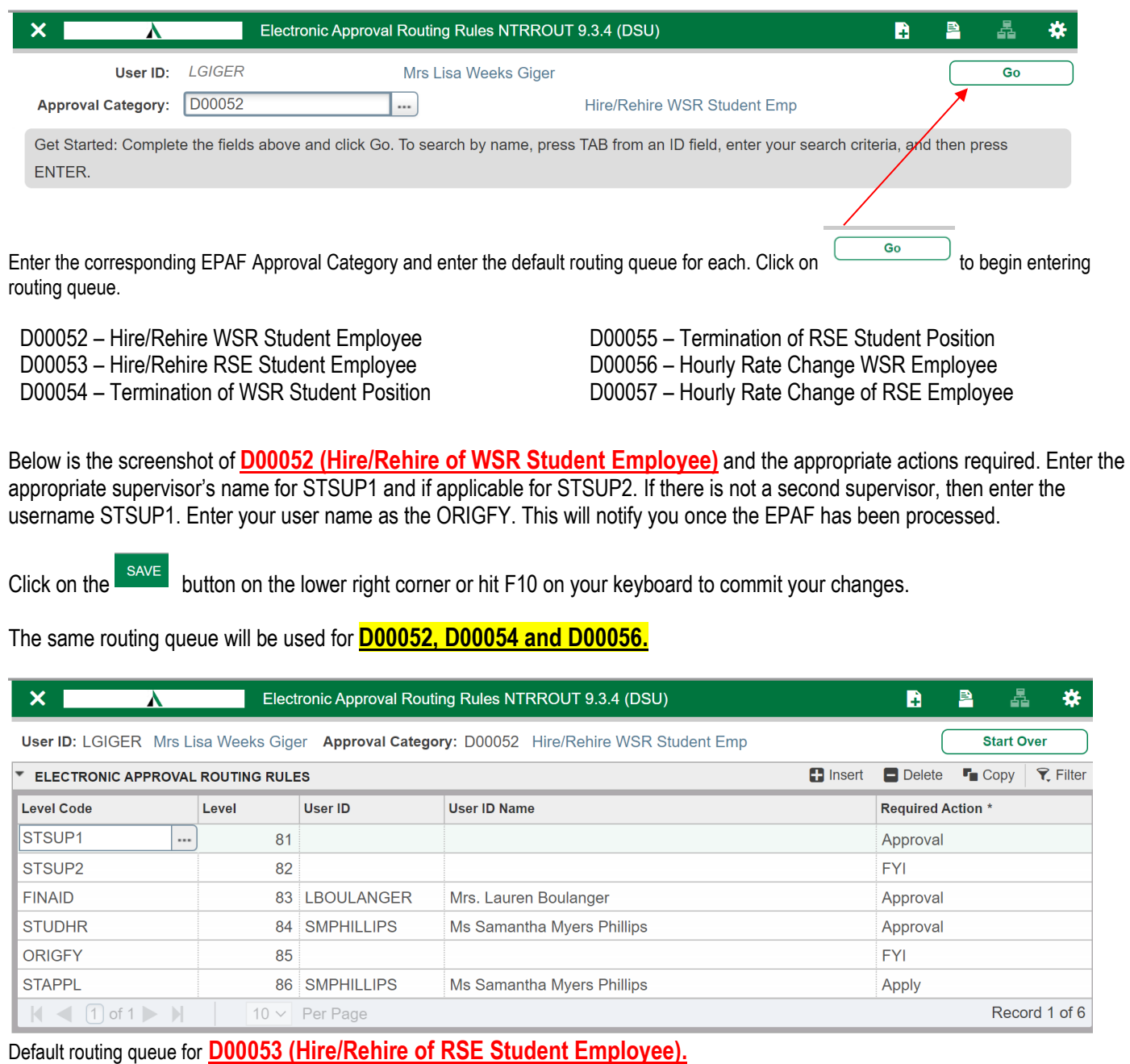

The same routing queue will be used for **D00053, D00055 and D00057.**

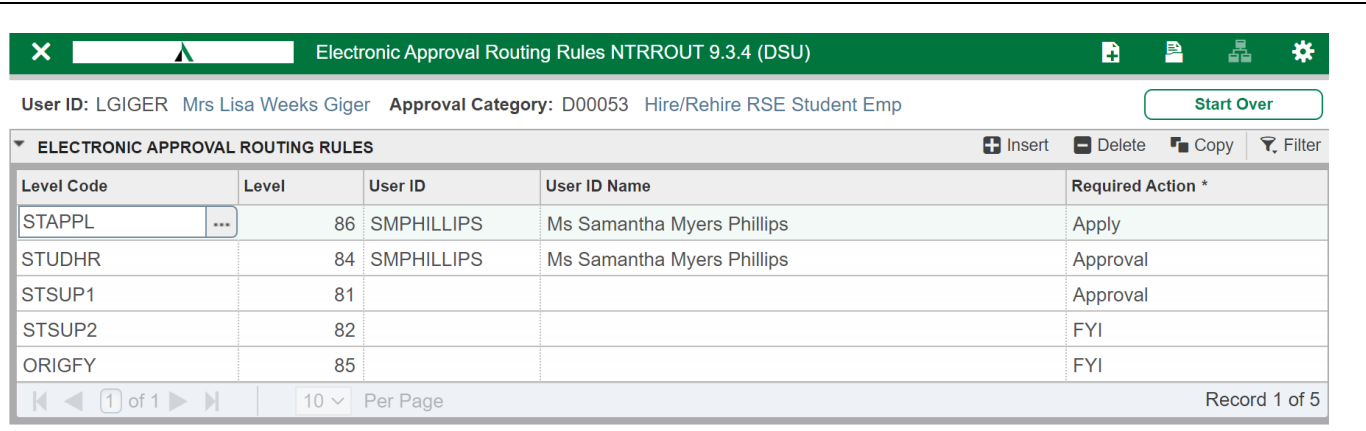

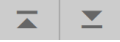

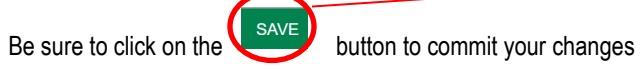

SAVE

### **Review the History of Originators Transactions and Their Statuses**

From the first web page you enter you will see the links to navigate. Click on the link labeled "EPAF Originator Summary" – see sample below.

### **New EPAF Person Selection**

Enter an ID, select the link to search for an ID, or generate an ID. Enter the Query Date and select the Approval Category. Select Go.

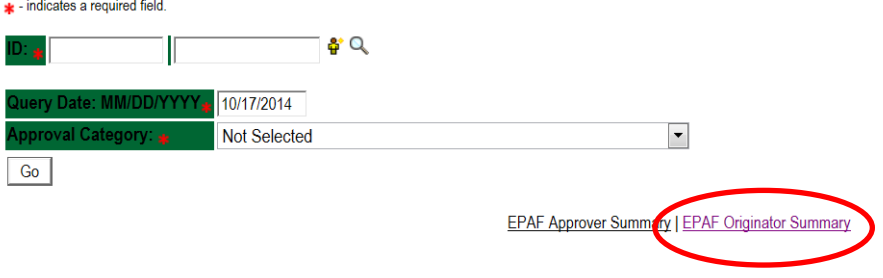

You may look at your EPAF by transaction status by clicking on the Originator Summary link. From this point you can see their status. You can look at any of the details for any given employee in the list.

Return to EPAF Menu

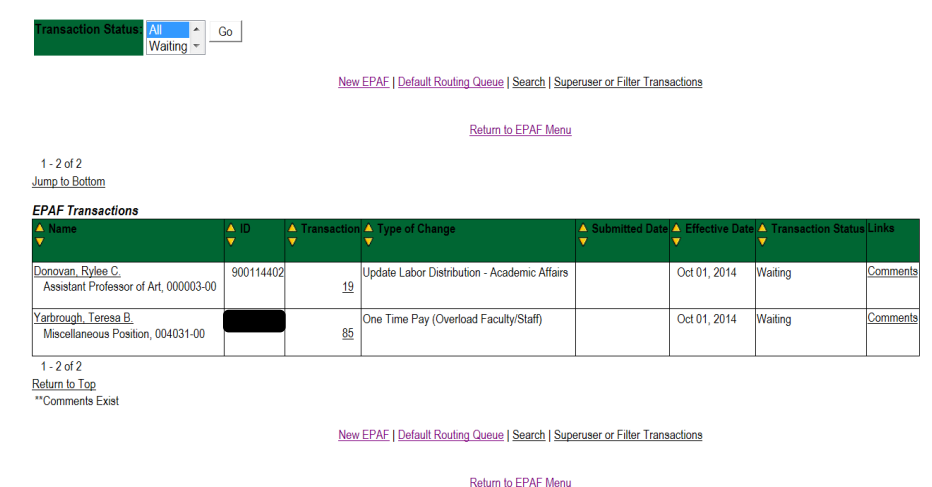

If you click on the person's name you will see the details entered. Note that you can void or delete this transaction. Delete will remove the process from the system and will not be processed. If you void it, the transaction detail is kept but will not be processed.

If you need to update this transaction you can do so by clicking the "Update" button. Once you update the transaction you must save and Submit again to process your changes. NOTE: this can be done until the transaction is approved. After that, only the approver can return the EPAF to you for correction and then you can update and resubmit.

### **EPAF Preview**

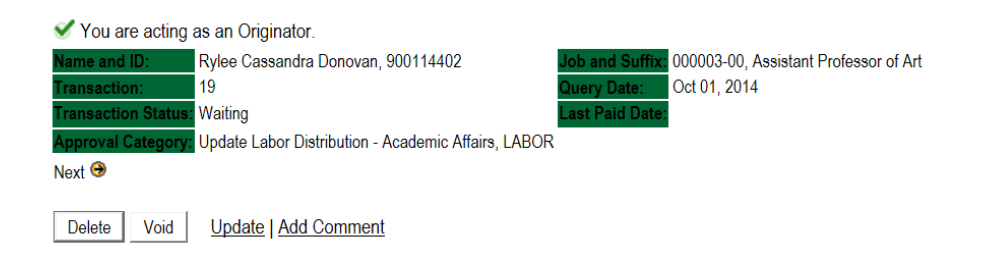

#### Labor Distribution - Update if Needed, 000003-00 Assistant Professor of Art

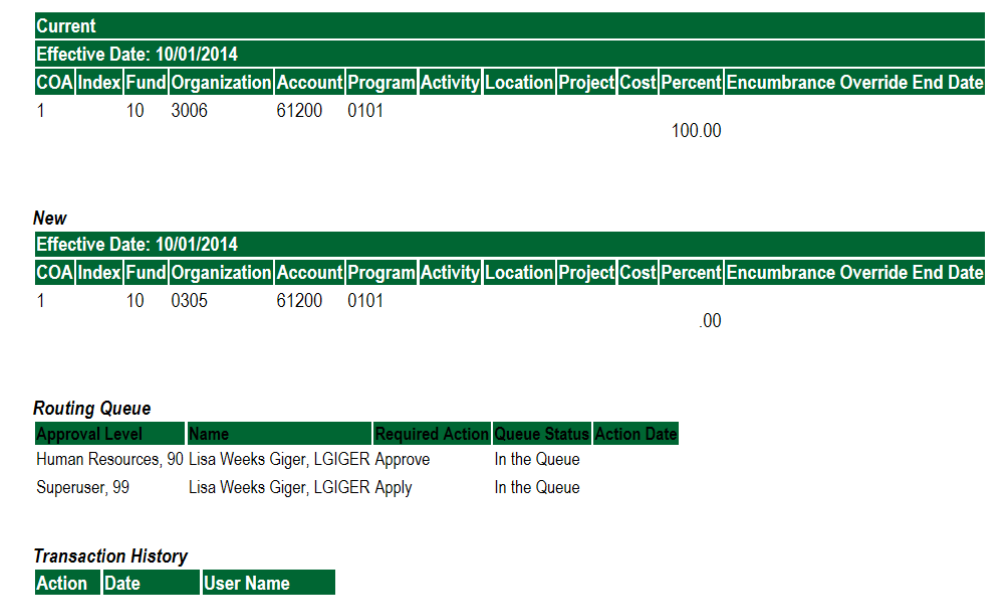

Created: Oct 06, 2014 Lisa Weeks Giger

### **Hire/Rehire WSR/RSE Student Employee**

Log into Employee Self Service and choose **ELECTRONIC PERSONNEL ACTION FORMS** and then **NEW EPAF.**

This EPAF should be used to hire/rehire a WSR/RSE student employee. The steps below should be followed:

- 1. Enter the employee's 900# or click on the  $\alpha$  magnifying glass to search for an employee's 900#.
	- $\circ$  The query date will default to today's date. Change the query date to the first day of the month. Examples: **08/01/2021**, **09/01/2021, 10/01/2021**, etc.
- 2. Select **Hire/Rehire WSR Student Employee, {D00052} or Hire/Rehire RSE Student Employee, {D00053}** from the dropdown approval category box.

#### **!!! IMPORTANT !!!**

### **MAKE SURE THE QUERY DATE IS SET TO THE DATE YOU WANT THE TRANSACTION TO TAKE PLACE. IF IT IS NOT SET TO THE 1 st DAY OF THE CURRENT MONTH (AS SHOWN ABOVE), IT WILL CAUSE AN ERROR AND YOU WILL HAVE TO RESTART THE EPAF.**

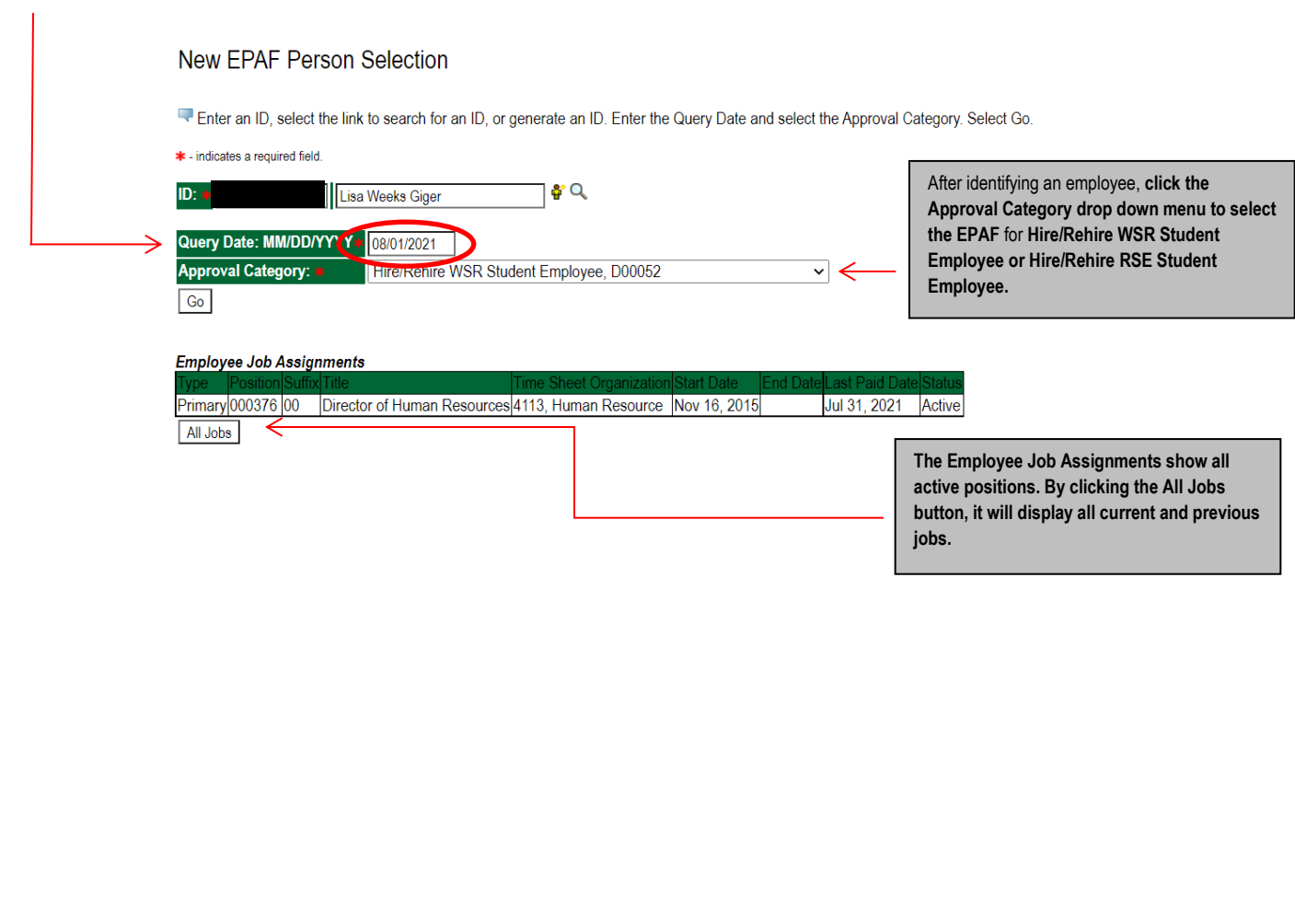

#### **New EPAF Person Selection** Enter an ID, select the link to search for an ID, or generate an ID. Enter the Query Date and select the Approval Category. Select Go. \* - indicates a required field 16° Q ID: \* Lisa Weeks Giger Query Date: MM/DD/YYYY\* 08/01/2021 Approval Category: Hire/Rehire WSR Student Employee, D00052  $\checkmark$ Go **Employee Job Assignments** Primary 000376 00 Director of Human Resources 4113, Human Resource Nov 16, 2015 Jul 31, 2021 Active By clicking the "All Jobs" button, a user Primary 000377  $00\,$ Sr Secretary/Human Resources 4113, Human Resource Feb 27, 1996 Jul 12, 1998 Jul 31, 1998 Terminated Interim Dir Human Resources 4113, Human Resource Oct 01, 1999 Nov 15, 2015 Nov 30, 2015 Terminated is able to view all the jobs a student Primary 000921  $00\,$ Primary 001122  $00<sub>1</sub>$ Assessment Analyst/Adm Sec 4113, Human Resource Jul 13, 1998 Sep 30, 1999 Sep 30, 1999 Terminated employee has had while at DSU. Overload 001202  $00\,$ **GST** Instructor 4113, Human Resource Nov 01, 2003 Nov 30, 2013 Nov 30, 2013 Terminated RSE-General Library 3019, General Library Sep 01, 1991 Aug 25, 1994 Aug 31, 1994 Terminated Primary 002270 00 Overload 004031 00 Staff Award for Excellence 4113, Human Resource Jun 01, 2008 Jun 30, 2008 Jun 30, 2008 Terminated Active Jobs 3. Click on  $\boxed{Go}$  to begin the Hire/Rehire for WSR Student Employee or Hire/Rehire for RSE Student Employee. **New EPAF Person Selection** Enter an ID, select the link to search for an ID, or generate an ID. Enter the Query Date and select the Approval Category. Select Go. \* - indicates a required field.  $\bullet$  Q  $\mathbf{D}$ :  $\ast$ Lisa Weeks Giger Query Date: MM/DD/YYYY4 08/01/2021 **Approval Category:** Hire/Rehire WSF Student Employee, D00052  $\overline{\phantom{0}}$ Go **Employee Job Assignments** Primary 000376 00 Director of Human Resources | 4113, Human Resource | Nov 16, 2015 Jul 31, 2021 Active Primary 000377 00 Sr Secretary/Human Resources 4113, Human Resource Feb 27, 1996 Jul 12, 1998 Jul 31, 1998 **Terminated** Primary 000921 00 Interim Dir Human Resources 4113, Human Resource | Oct 01, 1999 Nov 15, 2015 Nov 30, 2015 **Terminated** Primary 001122 00 Assessment Analyst/Adm Sec 4113, Human Resource Jul 13, 1998 Sep 30, 1999 Sep 30, 1999 Terminated Overload 001202 00 **GST** Instructor 4113, Human Resource Nov 01, 2003 Nov 30, 2013 Nov 30, 2013 Terminated Primary 002270 00 **RSE-General Library** 3019, General Library | Sep 01, 1991 Aug 25, 1994 Aug 31, 1994 | Terminated Overload 004031 00 Staff Award for Excellence 4113, Human Resource Jun 01, 2008 Jun 30, 2008 Jun 30, 2008 Terminated Active Jobs 4. Click the **All Jobs** button to view all the current and previous jobs. New EPAF Job Selection Enter or search for a new position number and enter the suffix, or select the link under Title Lisa Weeks Giger, iery Date Aug 01, 2021 Hire/Rehire WSR Student Emp, D00052 gory: Add Student Employment Job, C00051 lov 16, 201 ul 31, 2021 ctor of Human Resourc 4113, Human Resource  $\sqrt{G}$

#### New EPAF Job Selection

 $\frac{11}{6}$ 

 $\blacktriangleright$  Enter or search for a new position number and enter the suffix, or select the link under Title.

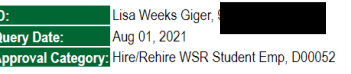

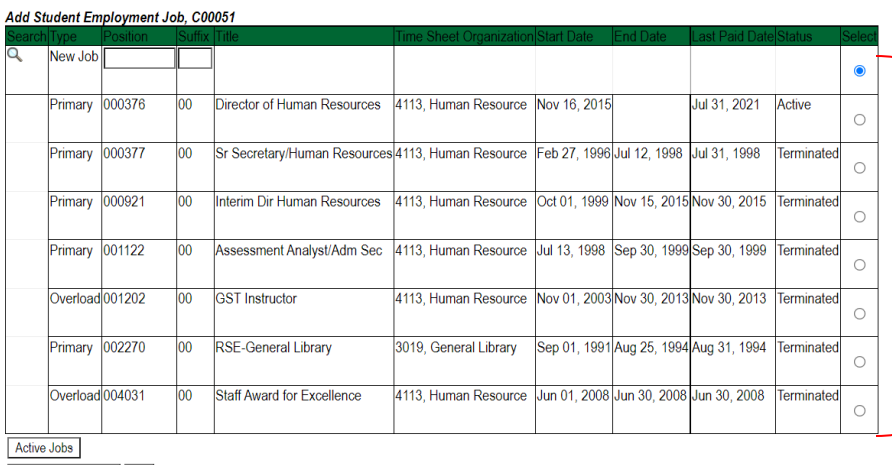

List of all positions the student has been employed in on campus after clicking the "All Jobs" button.

Next Approval Type Go

5. Enter the correct position numbers in the format indicated below and click on  $\boxed{60}$ . If a position number has already been

Now EPAE

assigned to the employee, select the radial dial at the end of the line and click on  $\boxed{\text{Go}}$ . It is very IMPORTANT to use **the correct position. If the incorrect position number is used, the EPAF will be returned to you for correction. The correct position numbers for your department have been given to you on a separate sheet.**

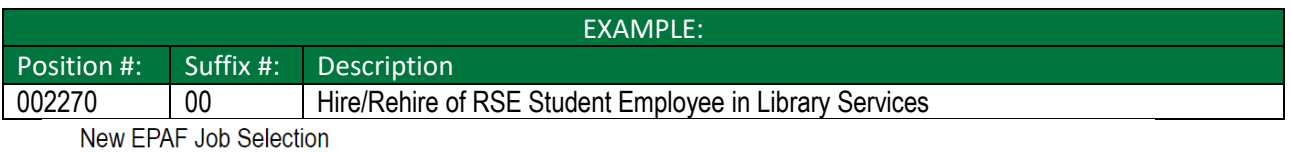

Enter or search for a new position number and enter the suffix, or select the link under Title.

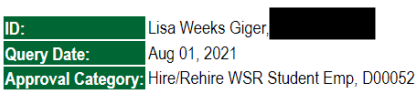

#### Add Student Employment Job, C00051

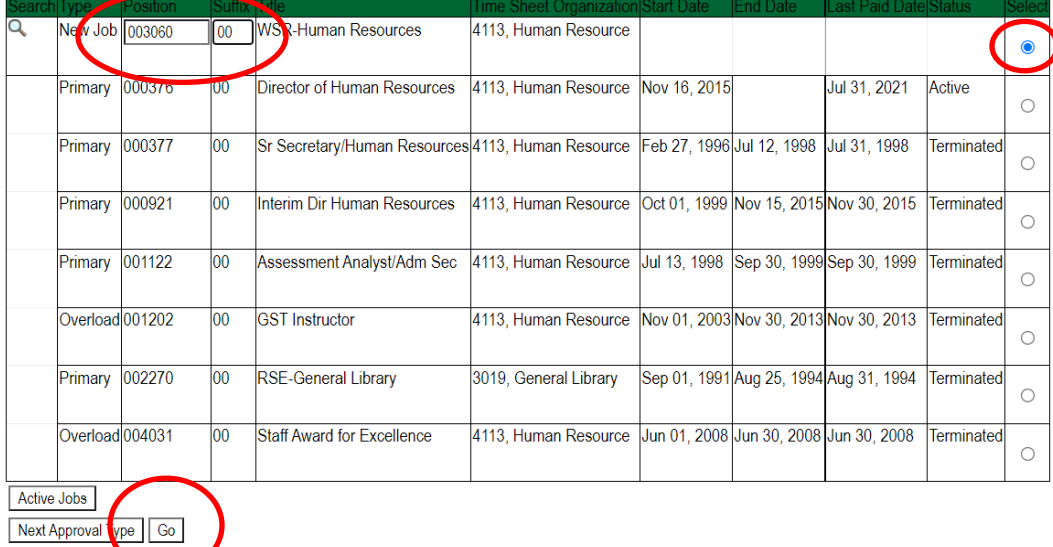

### **VIEW EMPLOYEE CLASS:**

- This section allows the originator to view the current employee's employment information.
- $\circ$  Employment Status must equal (A) Active.

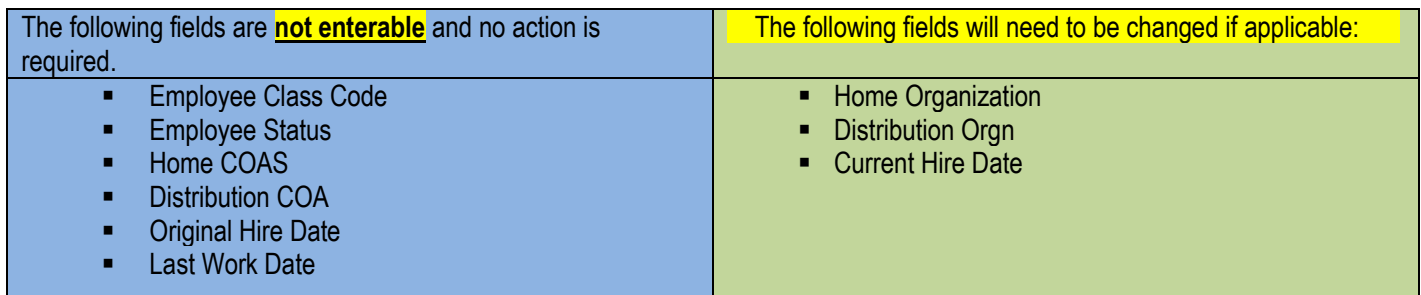

\* - indicates a required field.

#### **Update Student Employment Record**

**Update Student Employment Record** 

Employee Class Code: (Not Enterable)

Employee Status: \*(Not Enterable)

Distribution COA: (Not Enterable)

Current Hire Date: MM/DD/YYYY\*

Last Work Date: MM/DD/YYYY(Not Enterable)

Original Hire Date: MM/DD/YYYY(Not Enterable) 02/27/1996

Home COAS: (Not Enterable)

Home Organization: \*

Distribution Orgn: \*

Item

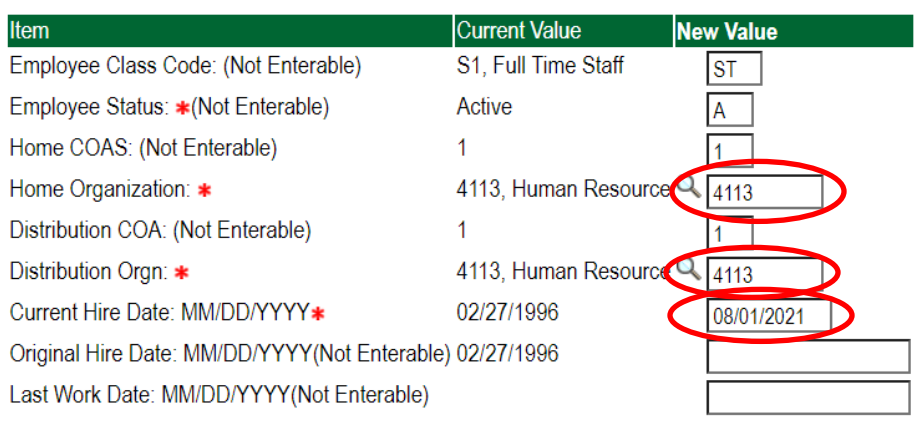

Current Value

Active

02/27/1996

S1, Full Time Staff

4113. Human Resource C

4113, Human Resource Q

#### **Make the following changes if applicable.**

**Home Organization: The is the org of the student's primary job. If the student already has a primary job and is employed with another department, then the information is not change.**

**Distribution Org: The is the org of the student's primary job. If the student already has a primary job and is employed with another department, then the information is not change.**

**Home and Distribution Org should be the same in most cases.**

**Current Hire Date: This should be the first of day of the current month.**

### Under the "Current Value", if the "Employment Status" is "Active", then enter the information the same information in the "Current Value" column in the fields under the "New Value" column.

If the "Employment Status" is "Terminated" under the "Current Value" column, enter the **new** information in the fields located in the "New Value" Column.

Under the "Current Value", if the "Employment Status" is "Active", then enter the information the same information in the "Current Value" column in the fields under the "New Value" column.

w Value

 $\overline{\text{ST}}$ 

If the "Employment Status" is "Terminated" under the "Current Value" column, enter the **new** information in the fields located in the "New Value: Column.

### **ADD STUDENT EMPLOYMENT JOB**

If the current value column is blank, then this position has not been activated for the student employee and the "JOB BEGIN DATE" field should be entered.

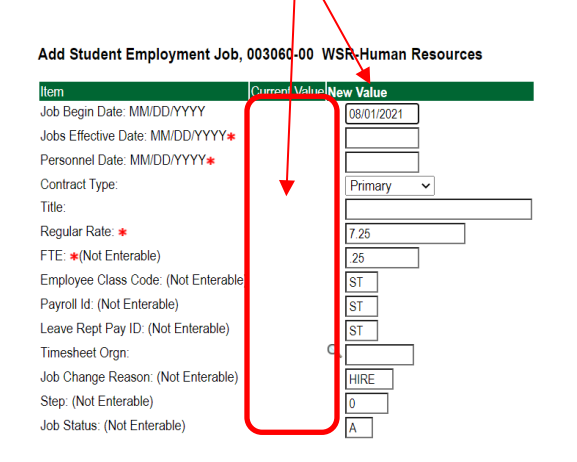

If the current value column has data in the column, this position has been activated for the student employee at one time and and the "JOB BEGIN DATE" field should not be entered.

Add Student Employment Job, 003060-00 WSR-Human Resources, Last Paid Date: Apr 30, 2020

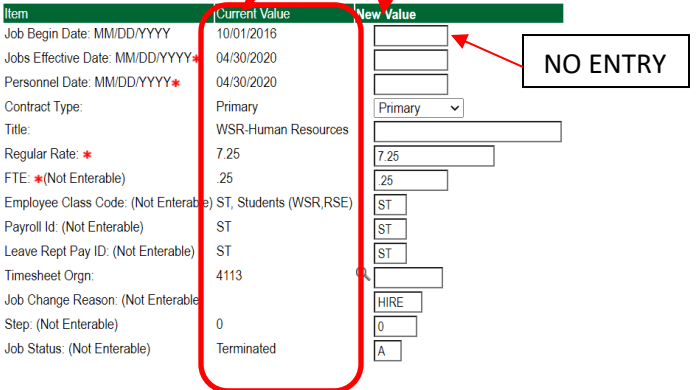

### **NEXT STEPS**

- Enter the following fields:
	- o **Job Begin Date:** Only if applicable (see above examples)
	- o **Job Effective Date:** should be the first day of the current month Example: 08/01/2021
	- o **Personnel Date:** should be the first day of the current month Example: 08/01/2021
	- o **Contract Type:** defaults to Primary. If employee already has a primary job, change contract type to Secondary
	- o **Title:** title will default from position number NO ENTRY
	- o **Regular Rate:** enter the rate of pay. Field defaults to 8.00 for WSR and 7.25 for RSE.
	- o **Timesheet Orgn:** This is the departments org in which the payroll timesheet should be sent. This may be different from the home and distribution org noted above in the view employee information section.

See example below.

#### Add Student Employment Job, 003060-00 WSR-Human Resources

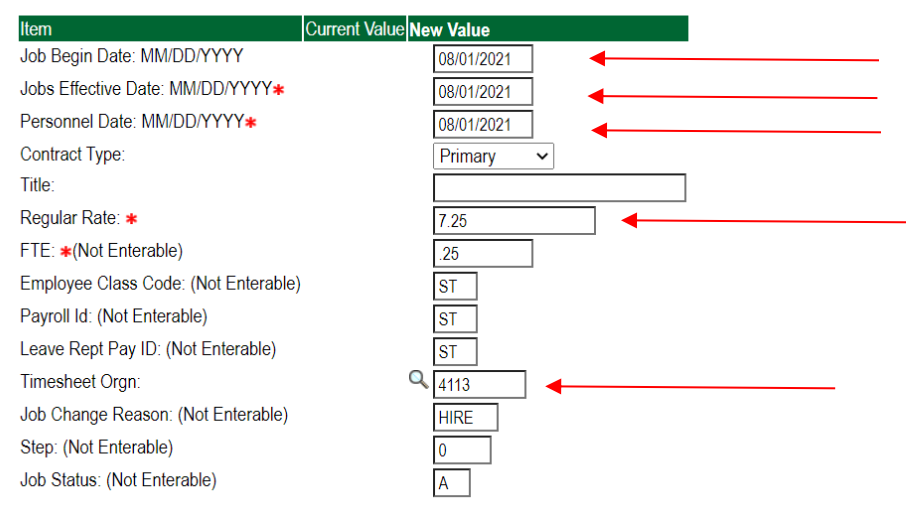

### **Update Factor, Pays, and Hours**

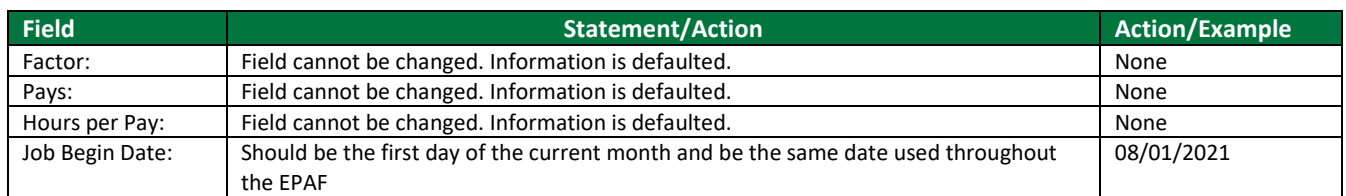

#### Update Factors, Pays and Hours, 003060-00 WSR-Human Resources

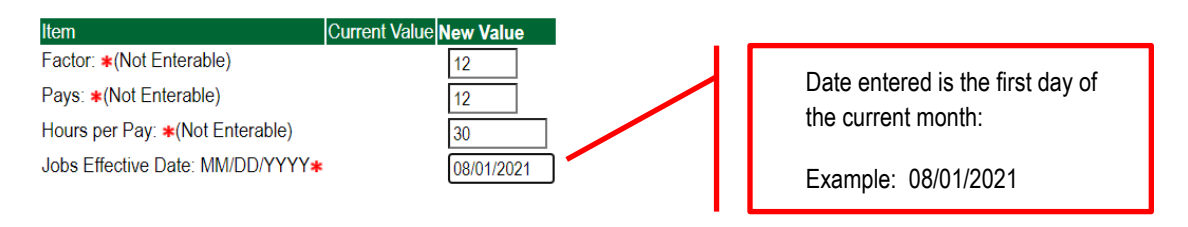

### **LABOR DISTRIBUTIONS – Update if Needed**

- $\circ$  In the "CURRENT" section the current labor codes and the effective date of the last change will default into the form.
- $\circ$  In the "NEW" section add new rows or make changes to the existing rows.
- o Changes to the accounting information will be LIMITED. The correct accounting information should default in the field according to the position number being used.
- $\circ$  The fund, organization, account, and program codes will NOT need to be change unless payment is being charged by grant or other funds.
- o EFFECTIVE DATE: The effective date should enter the first day of the current month. **Example: 08/01/2021**
- $\circ$  Apply the appropriate changes to the field if necessary.
- **1.** Change the percentage in the "New" Section to 0.00 and click on "Save and Add New Rows". See sample below.

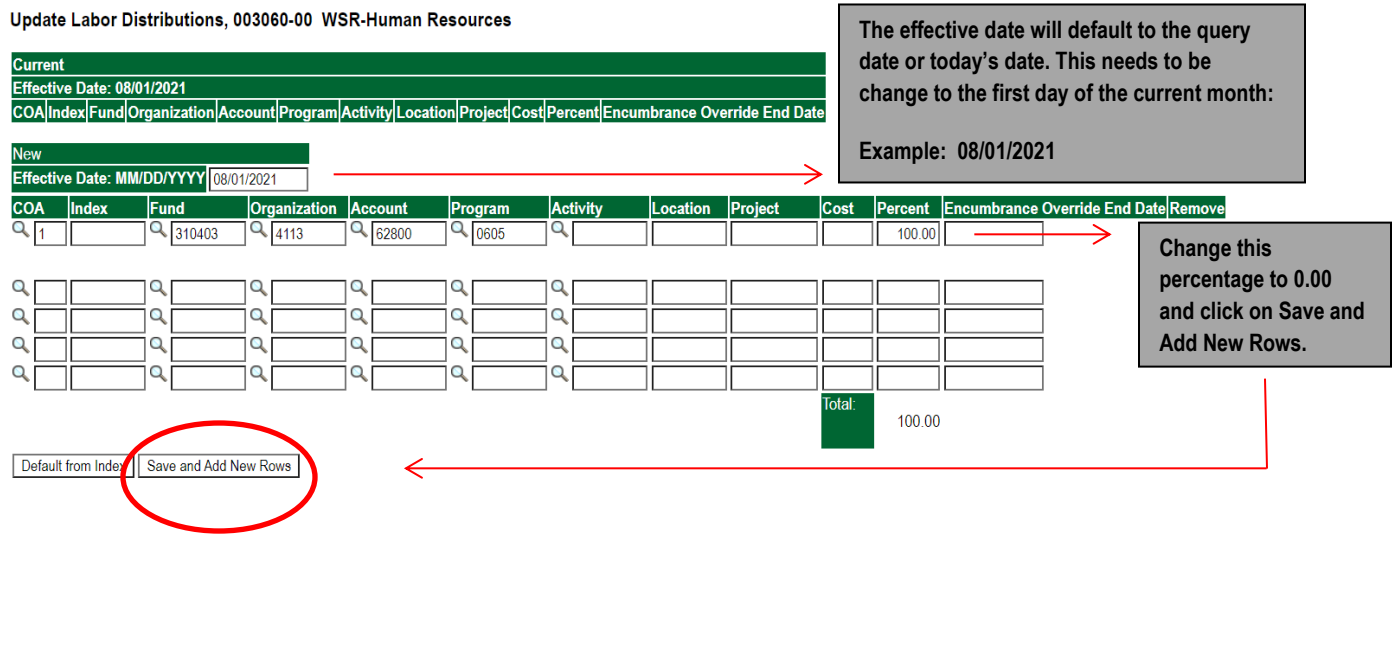

#### Update Labor Distributions, 003060-00 WSR-Human Resources

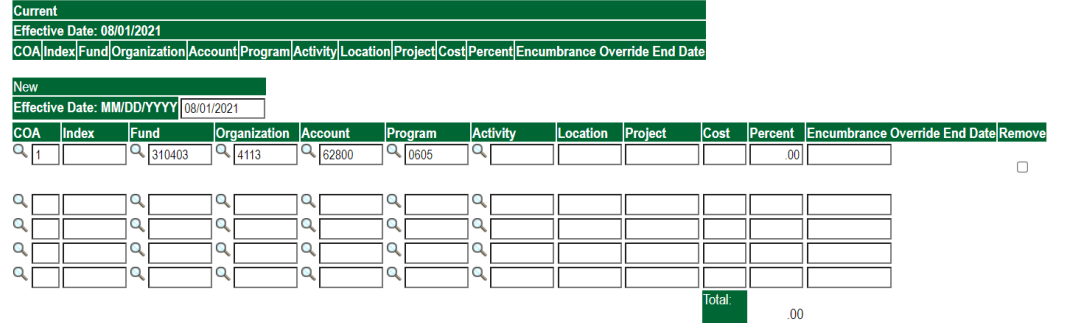

- **2.** Enter the new accounting information. The following must be entered for each line.
	- a. COA = enter 1.
	- b. Fund No.
	- c. Organization No.
	- d. Account No. = 62800
	- e. Percentage = totals must equal 100%. See sample below
- **3.** Click to "Save and Add New Rows"

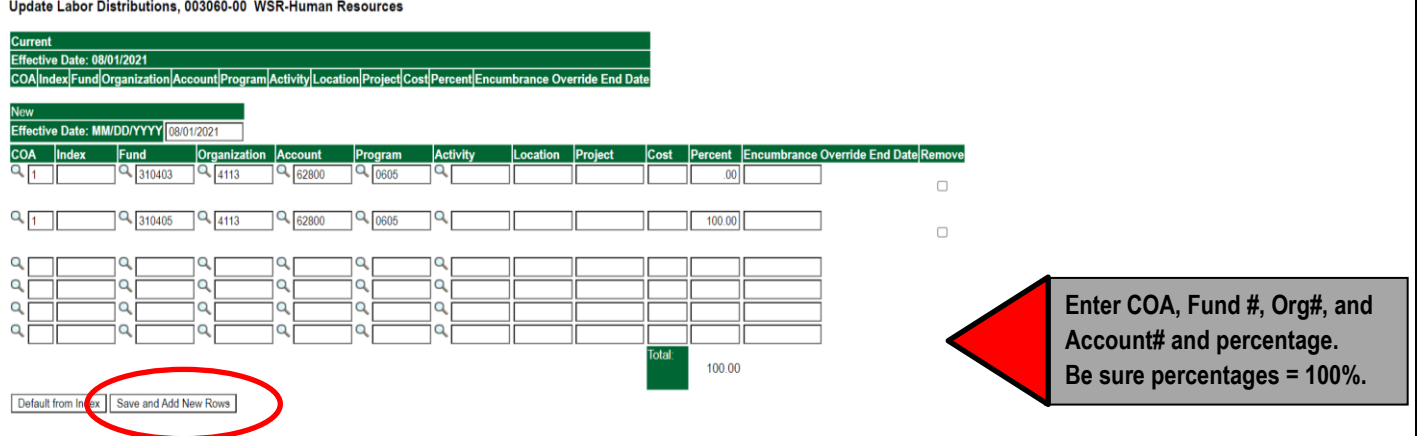

- **4.** Click on the box under the "Remove" Column to remove the old accounting information. The percentage should be set 0.00%.
- **5.** Click on Save and Add New Rows. The old accounting information should be removed.

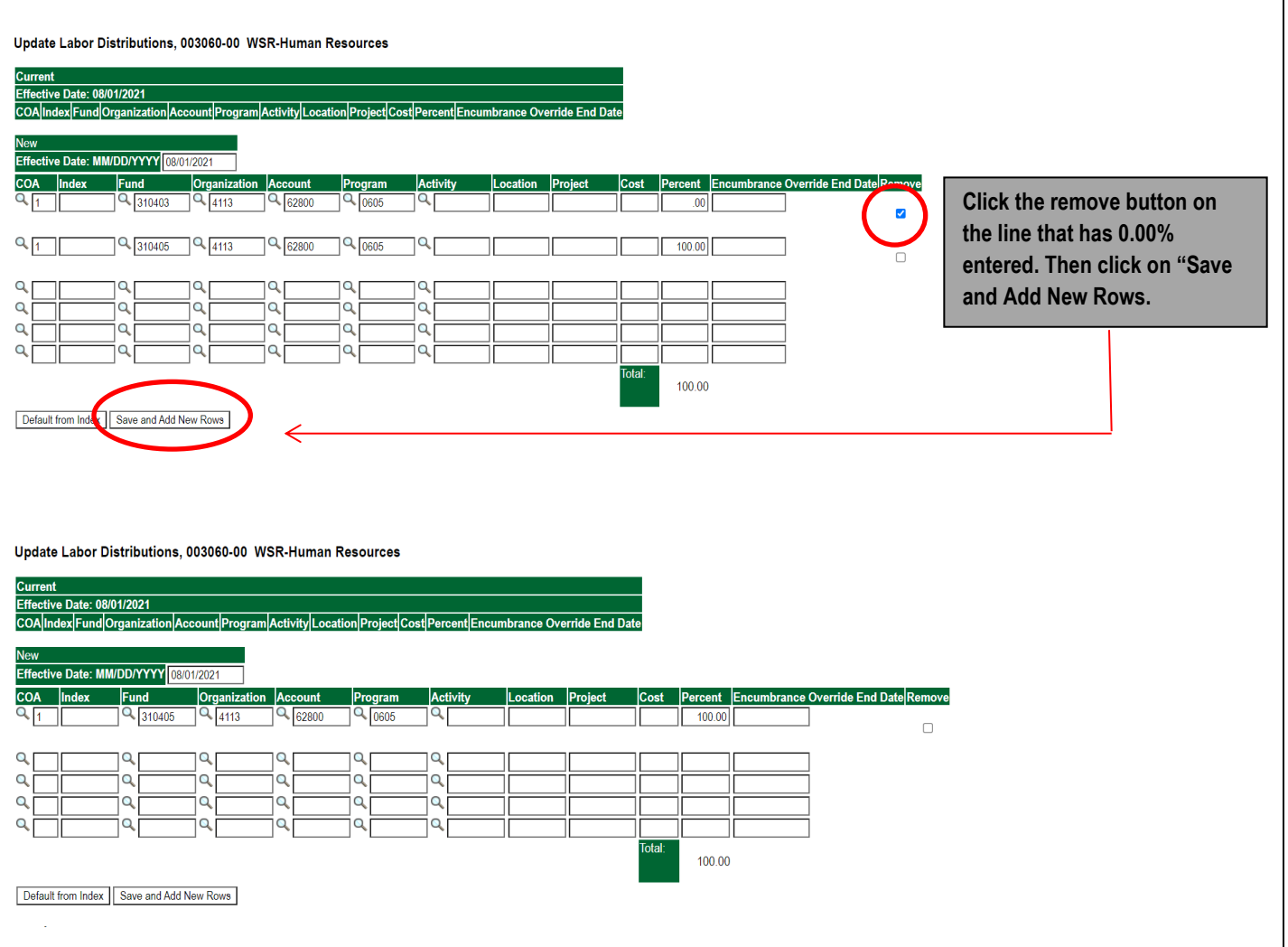

### **ROUTING QUEUE**

- o In the "Routing Queue" section, enter a User Name for each level of approver. Additional approver levels may be added with a 'Required Action' of 'Approve' or 'FYI' only.
- o All routing queues must have a supervisor approval. In some instances, departments may have two supervisors that will need to approve EPAF.

### **Student paid by grant funds: Add the approver STGRAN (Student Grants Approval). Other approval levels will default.**

### **WSR Student Routing Queue**

- Student Supervisor 1
- Student Supervisor 2
- Financial Aid Approval Lauren Boulanger
- Student HR Approval Samantha Phillips
- Originator FY Completion
- Student Payroll Apply Samantha Phillips

### **WSR Routing Queue Example**

### **RSE Student Routing Queue**

- Student Supervisor 1
- Student Supervisor 2
- Student HR Approval Samantha Phillips
- Originator FY Completion
- Student Payroll Apply Samantha Phillips

#### **Routing Queue**

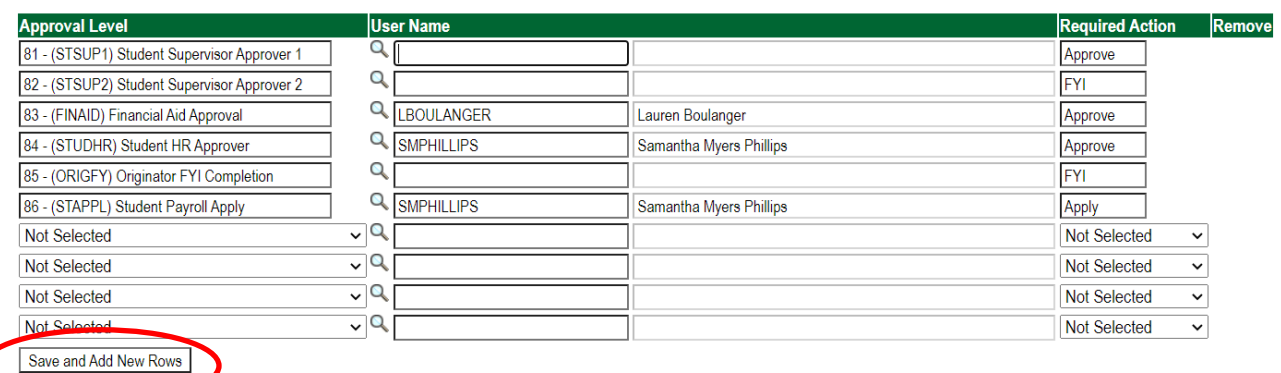

#### **RSE Routing Queue Example**

#### **Routing Queue**

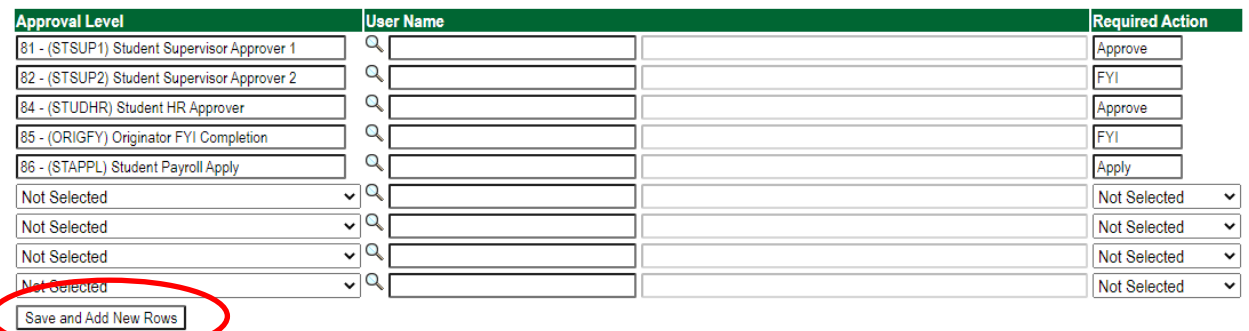

• Click on the **"Save and Add New Rows"**

### **COMMENTS**

In the "Comments" section, enter comments for the approvers with an explanation for the action.

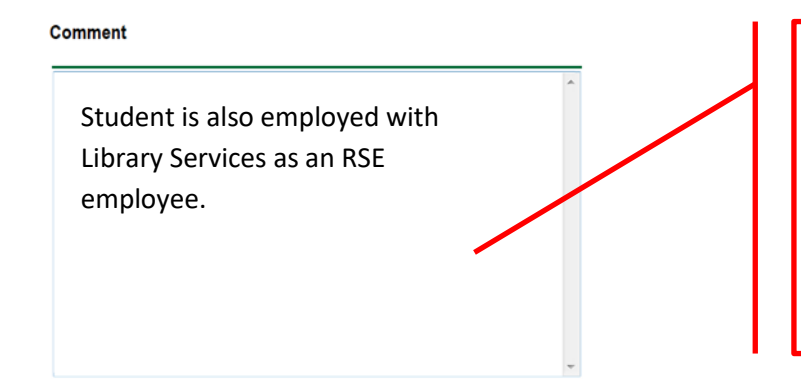

**Student is also employed with Library Services as an RSE employee.**

### **SAVE EPAF**

- Hit the "Save" Button at the bottom of the form.
- Return to the top of the form.
- The message should display **"Your change was saved successfully."**
- Check your date entry

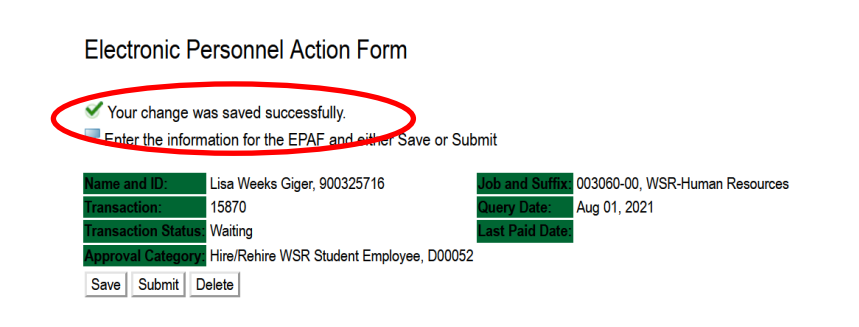

### **SUBMIT EPAF**

- Hit the "Submit" button. If errors occur, fix the errors, Save and Re-Submit.
- The EPAF automatically routes to the approvers in the order of their approval levels.

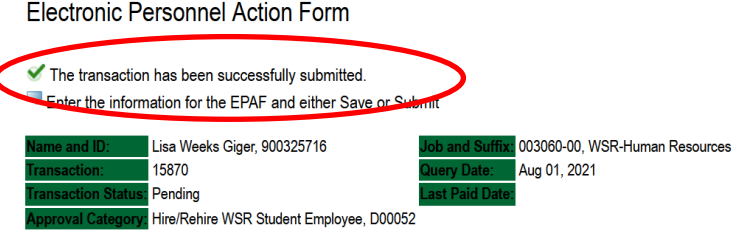

### **ERROR AND WARNING MESSAGES**

If Errors occur, fix the errors, Save and Re-submit. Error messages will prevent the EPAF from being submitted.

Warnings are acceptable.

#### **Errors and Warning Messages** Add Employee Job **WARNING** \*WARNING\* This employee is terminated on the Employee Form. **WARNING** "WARNING" The Employee's Term Date and Reason should be removed from PEAEMPL. Add Employee Job **WARNING** "WARNING" Annual Salary is outside the Table/Grade range. Add Employee Job Update Factors, Pays and Hours WARNING \*WARNING\* Annual Salary is outside the Table/Grade range.  $\star$  - indicates a required field.

### **DELETE**

If an EPAF needs to be re-started, click on the "Delete" button. This will delete the transaction and allow you to start over.

### **Remove WSR/RSE Student from Payroll**

Log into Employee Self Service and choose **ELECTRONIC PERSONNEL ACTION FORMS** and then **NEW EPAF.** 

This EPAF should be used to remove a WSR/RSE student employee from payroll. The steps below should be followed:

- 1. Enter the employee's 900# or click on the  $\alpha$  magnifying glass to search for an employee's 900#.
- 2. The query date will default to today's date. Change the query date to the last day of the current month. Example: **08/31/2021, 09/30/2021, 10/31/2021**, etc.
- 3. Select **Termination of WSR Student Position {D00054} or Termination of RSE Student Position {D00055}** from the drop-down approval category box.

#### **!!! IMPORTANT !!!**

### **MAKE SURE THE QUERY DATE IS SET TO THE DATE YOU WANT THE TRANSACTION TO TAKE PLACE. IF IT IS NOT SET TO THE CORRECT DATE (LISTED ABOVE), IT WILL CAUSE AN ERROR AND YOU WILL HAVE TO RESTART THE EPAF.**

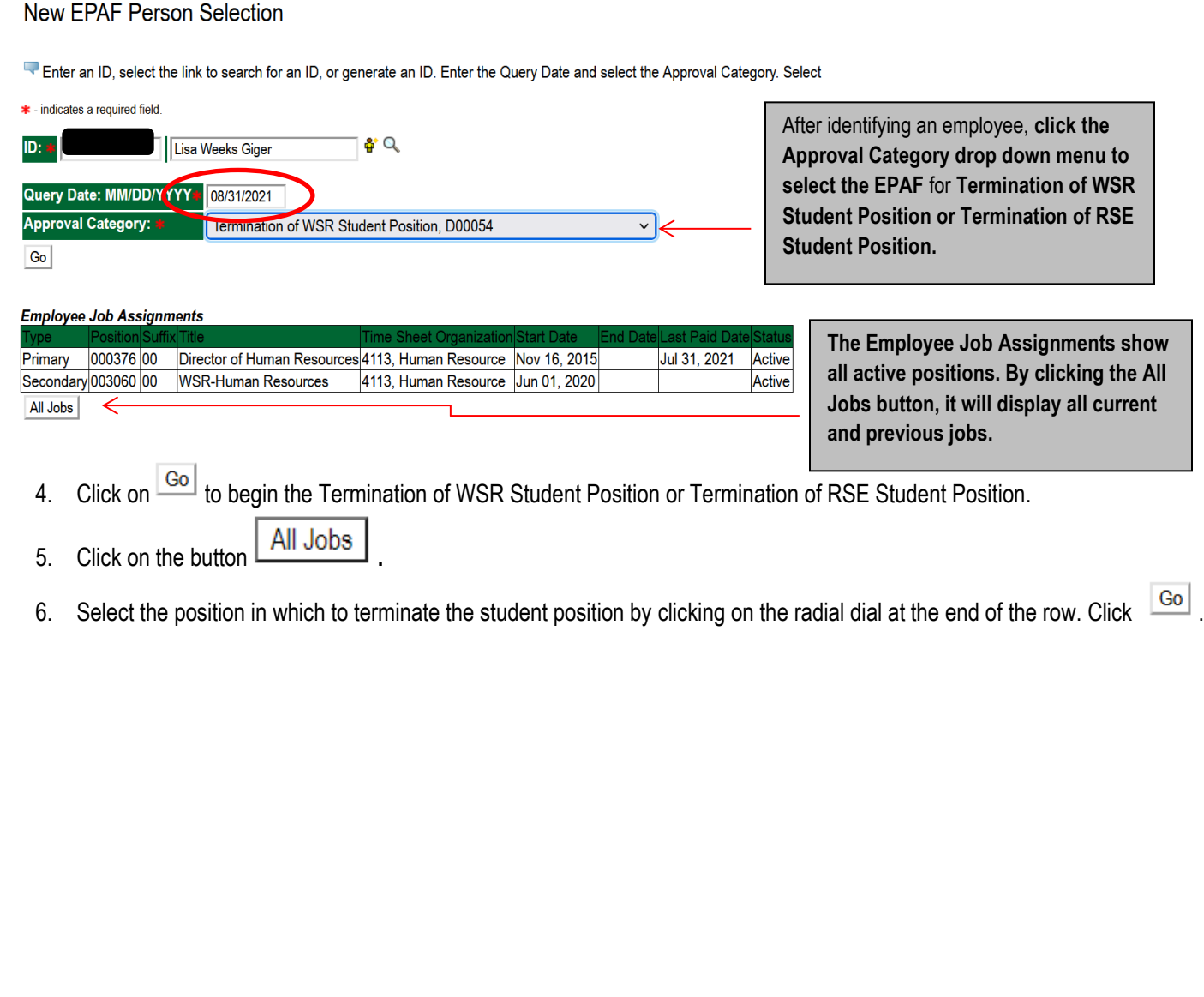

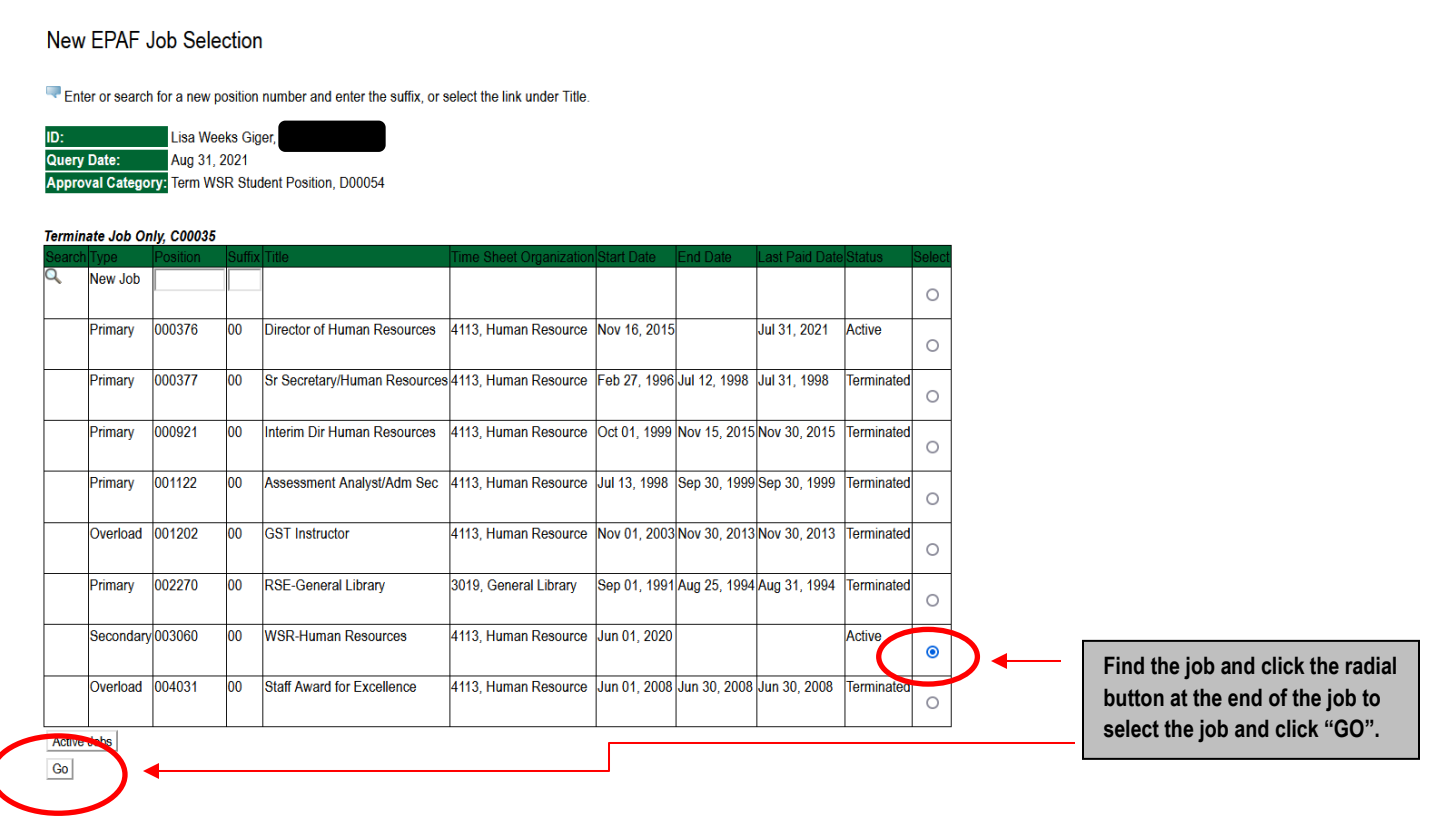

### **TERMINATE JOB**

- 1. In the Jobs Effective Date field, enter the date the employee is to receive pay through or the date of termination. The termination date is usually the last day of the month.
- 2. In the Term Reason Code field, select the reason for termination/resignation by using the drop-down box.
	- o Examples: Job Ended, Graduated, Voluntary, etc.

#### Jump to Bottom

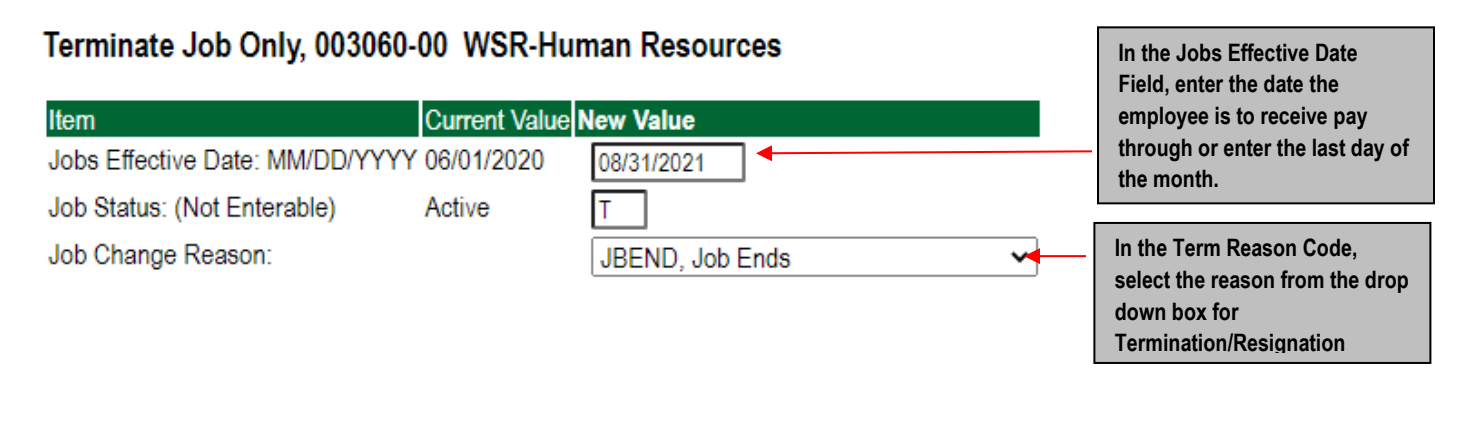

### **ROUTING QUEUE**

- o In the "Routing Queue" section, enter a User Name for each level of approver. Additional approver levels may be added with a 'Required Action' of 'Approve' or 'FYI' only.
- o All routing queues must have a supervisor approval. In some instances, departments may have two supervisors that will need to approve EPAF.

**Student paid by grant funds: Add the approver STGRAN (Student Grants Approval). Other approval levels will default.**

#### **WSR Student Routing Queue**

- Student Supervisor 1
- Student Supervisor 2
- Financial Aid Approval Lauren Boulanger
- Student HR Approval Samantha Phillips
- Originator FY Completion
- Student Payroll Apply Samantha Phillips

#### **RSE Student Routing Queue**

- Student Supervisor 1
- Student Supervisor 2
- Student HR Approval Samantha Phillips
- Originator FY Completion
- Student Payroll Apply Samantha Phillips

#### **WSR Routing Queue Example**

#### **Routing Queue**

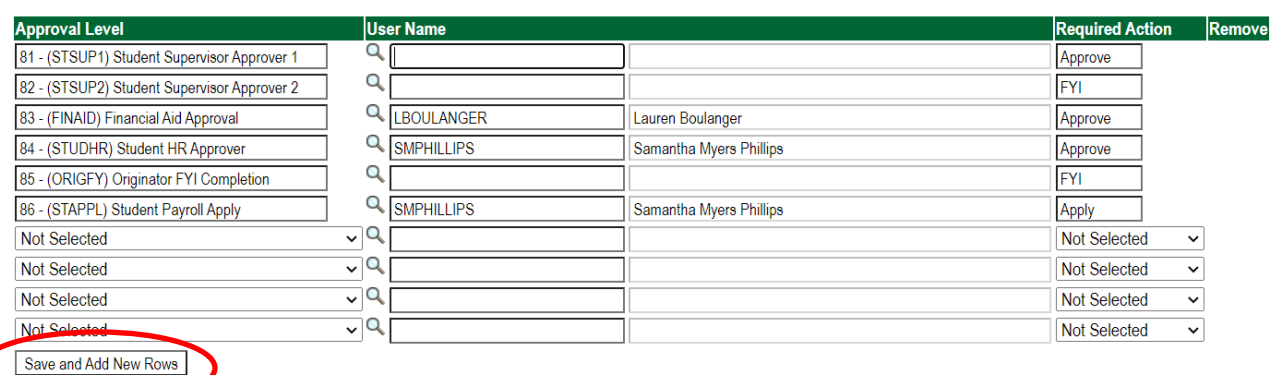

#### **RSE Routing Queue Example**

#### **Routing Queue**

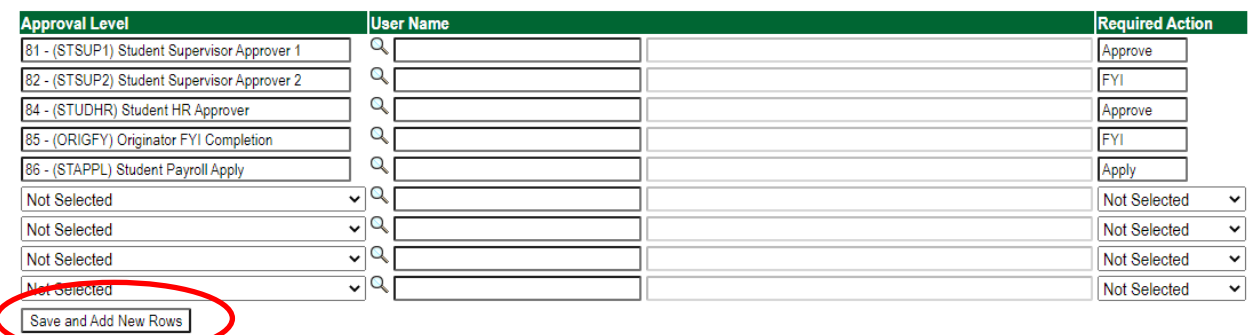

6. Click on the **"Save and Add New Rows"**

### **COMMENTS**

• In the "Comments" section, enter comments for the approvers with an explanation for the action.

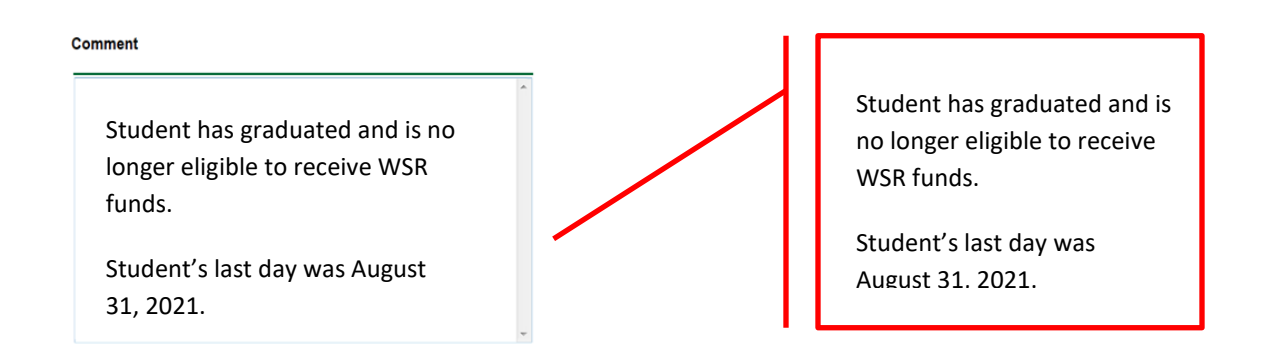

### **SAVE EPAF**

- Hit the "Save" Button at the bottom of the form.
- Return to the top of the form.
- The message should display **"Your change was saved successfully."**
- Check your date entry

### Electronic Personnel Action Form

Your change was saved successfully Enter the information for the EPAF and either Save or Submit

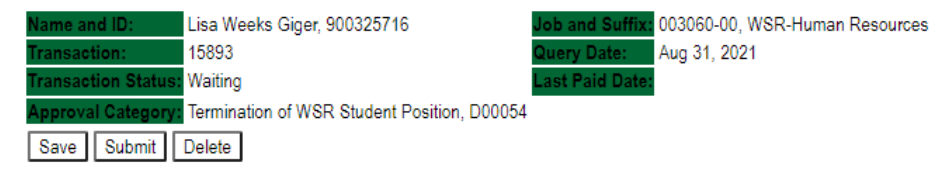

### **SUBMIT EPAF**

- Hit the "Submit" button. If errors occur, fix the errors, Save and Re-Submit.
- The EPAF automatically routes to the approvers in the order of their approval levels.

### Electronic Personnel Action Form

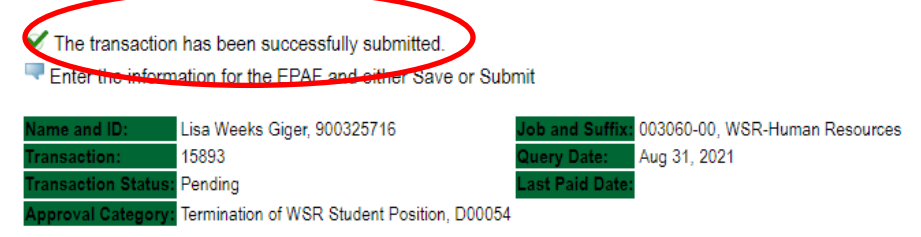

### **ERROR AND WARNING MESSAGES**

If Errors occur, fix the errors, Save and Re-submit. Error messages will prevent the EPAF from being submitted.

Warnings are acceptable. Errors have to be corrected before submitting.

#### **Errors and Warning Messages**

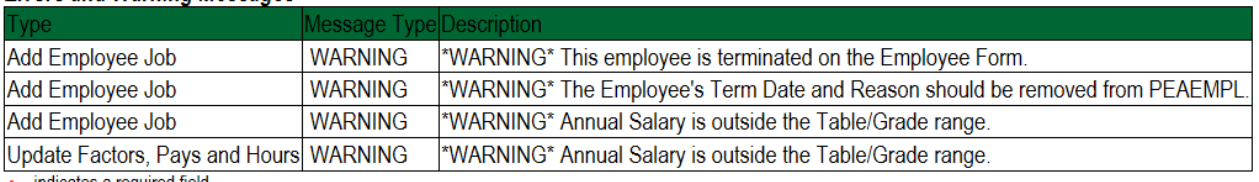

\* - indicates a required field.

### **DELETE**

If an EPAF needs to be re-started, click on the "Delete" button. This will delete the transaction and allow you to start over.

### **HOURLY RATE CHANGE FOR WSR/RSE STUDENT EMPLOYEE Accessing the EPAF Menu & Approver Summary**

Log into Employee Self Service and choose **ELECTRONIC PERSONNEL ACTION FORMS** and then **NEW EPAF.** 

This EPAF should only be used to change the hourly rate for a WSR/RSE student employee currently set-up in Banner. It cannot be used if the employee is transferring to another position on campus.

The steps below should be followed:

- **1.** Enter the employee's 900# or click on the <sup>Q</sup> magnifying glass to search for an employee's 900#.
- **2.** The query date will default to today's date. Change the query date to the effective date of the hourly change. For example:
	- If the change is to take place on any day of the month, then use the date the change will take place. If the change is to take place on the 1<sup>st</sup> day of the month, then use the first day of the month. See examples below.

### New EPAF Person Selection

Enter an ID, select the link to search for an ID, or generate an ID. Enter the Query Date and select the Approval Category. Select Go.

#### \* - indicates a required field.

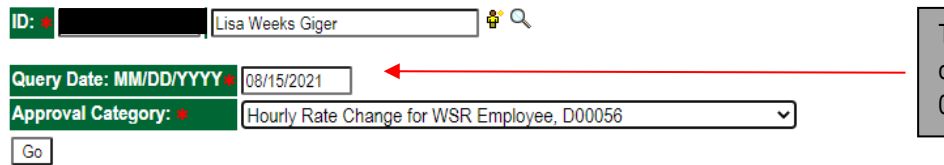

This student's hourly rate will change on August 15, 2021. Enter 08/15/2021 in the query date block.

#### **Employee Job Assignments**

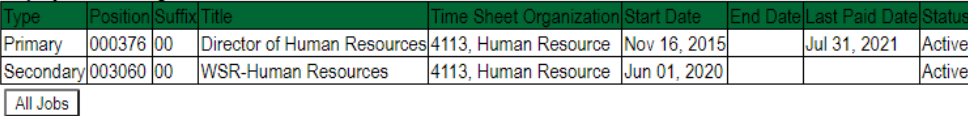

### **New EPAF Person Selection**

Enter an ID, select the link to search for an ID, or generate an ID. Enter the Query Date and select the Approval Category. Select Go.

\* - indicates a required field.

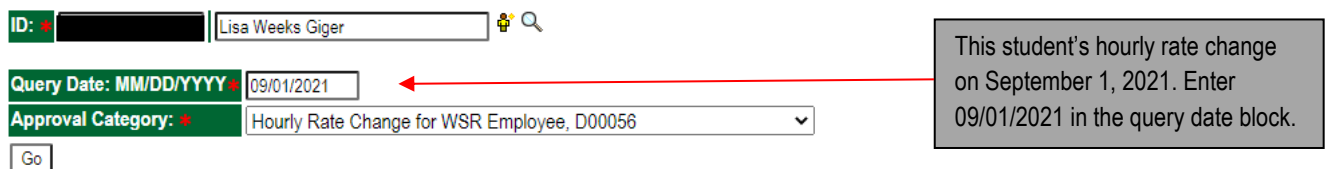

#### **Employee Job Assignments**

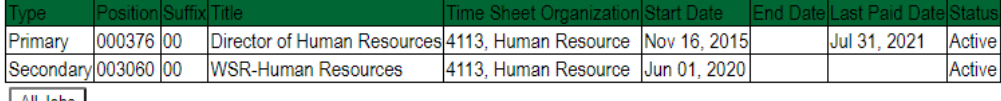

All Jobs

I

**3.** Select **Hourly Rate Change for WSR Employee {D00056} or Hourly Rate Change for RSE Employee {D00057}** from the drop- down approval category box.

### **CHANGES TO THE HOURLY RATE MUST HAVE SUPPORTING DOCUMENTATION AND FORWARDED TO OFFICE OF HUMAN RESOURCES.**

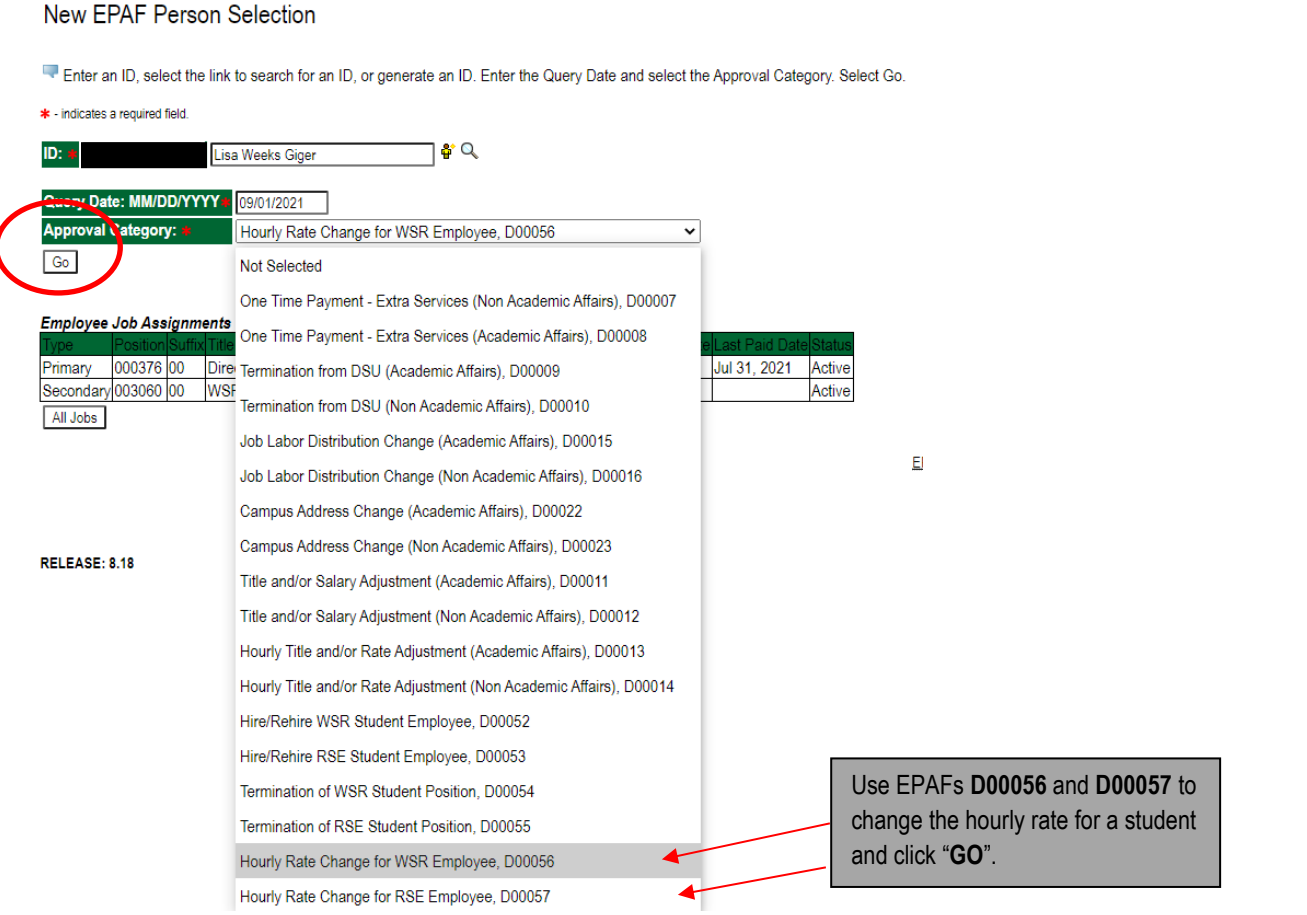

- 4. Click the radial button at the end of the row for the position requiring an hourly rate change and click  $\boxed{Go}$ . A new job should not be entered using this EPAF.
- 5. Click on  $\boxed{Go}$  to begin processing the EPAF.

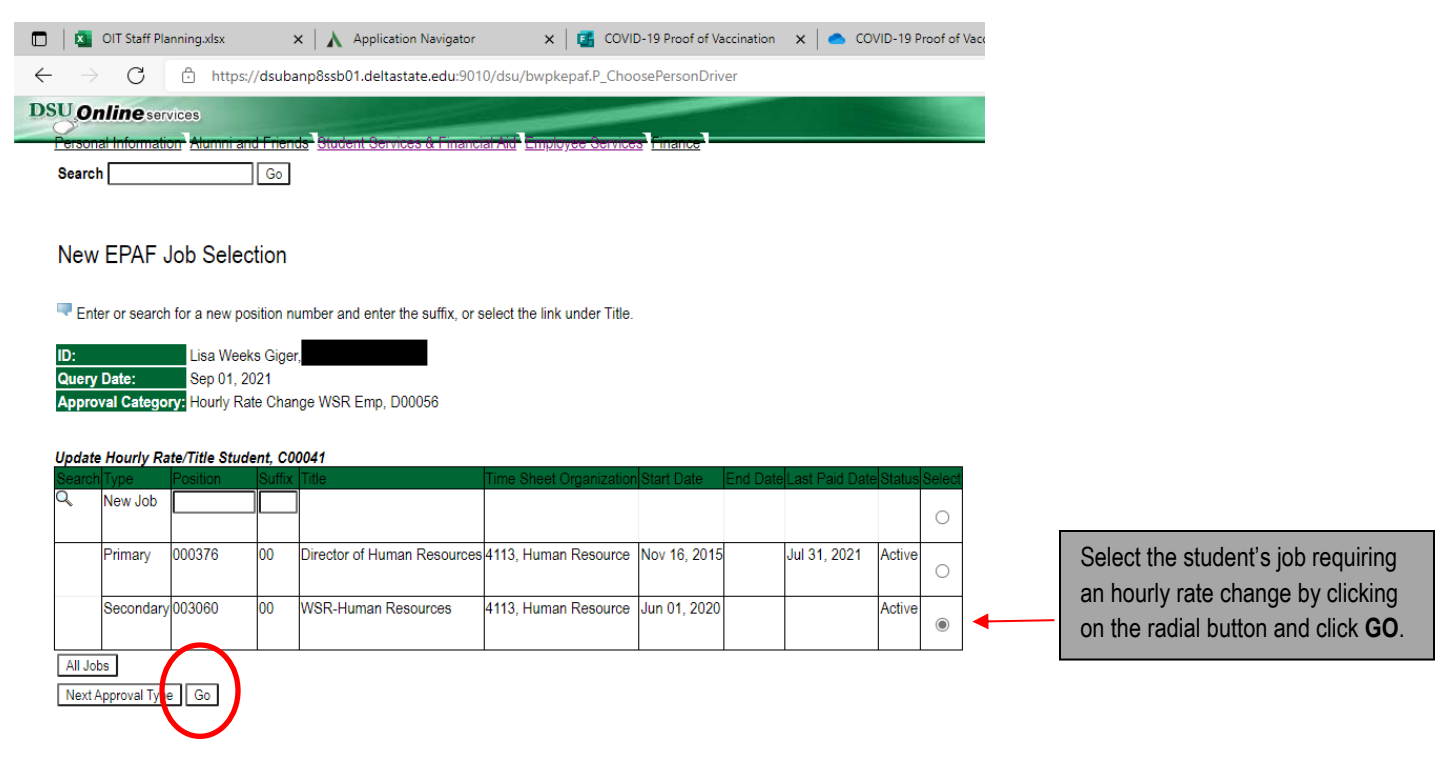

### **VIEW EMPLOYEE EMPLOYMENT CLASS**

No changes are needed – fields are not enterable

\* - indicates a required field.

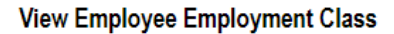

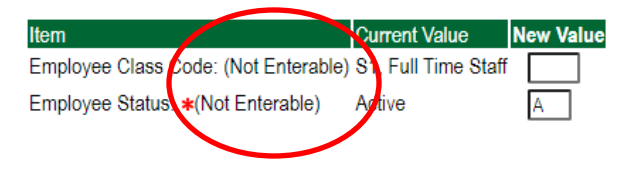

### **UPDATE HOURLY RATE**

- a. **JOB BEGIN DATE:** No entry leave blank
- b. **JOB EFFECTIVE DATE:** Enter the effective date of the student's hourly rate.
- c. **PERSONNEL DATE:** Enter the effective date of the student's hourly rate. The Job Effective Date and Personnel Date should be the same.
- d. **JOB STATUS:** No entry leave blank
- e. **TITLE:** Enter employee's new title, if applicable. If title is not changing, leave blank.
- f. **FTE:** No entry leave blank
- g. **JOB CHANGE REASON:** Select the reason for change using the drop-down menu. (i.e. Title change TITLE, receiving a promotion – PROMO, etc.)
- h. **REGULAR RATE:** Enter the student's new hourly rate.

### **STUDENT'S HOURLY RATE CHANGE**

Update Hourly Rate/Title Student, 003060-00 WSR-Human Resources

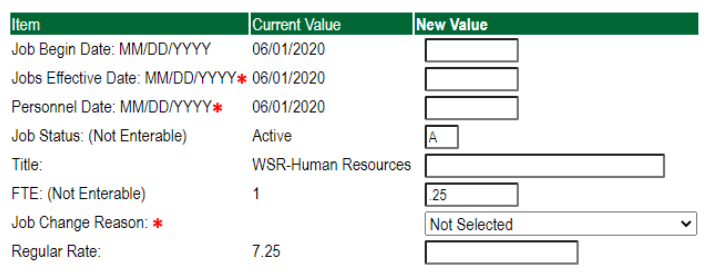

### **EXAMPLE 1:** Hourly Rate Change

Update Hourly Rate/Title Student, 003060-00 WSR-Human Resources

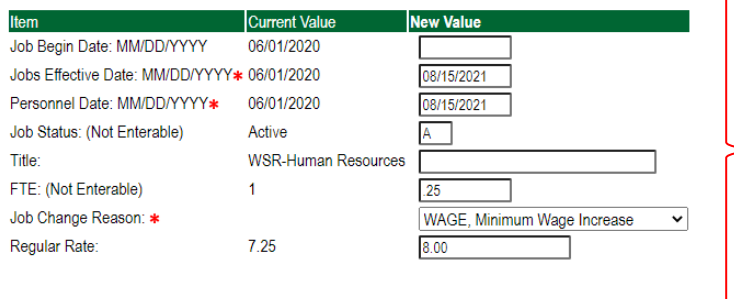

A student's hourly rate is changing on August 15, 2021, from \$7.25/hour to \$8.00/hour.

The EPAF will be entered using the following information:

**Job Begin Date:** No entry **Job Effective Date:** 08/15/2021 **Job Personnel Date:** 08/15/2021 **Job Status:** No entry **Title:** No entry **FTE:** No entry **Job Change Reason:** Wage (enter reason for change using the drop-down menu.) **Regular Rate: \$8.00**

```
SEE EXAMPLE 1 AT LEFT.
```
### **EXAMPLE 2:** Hourly Rate Change

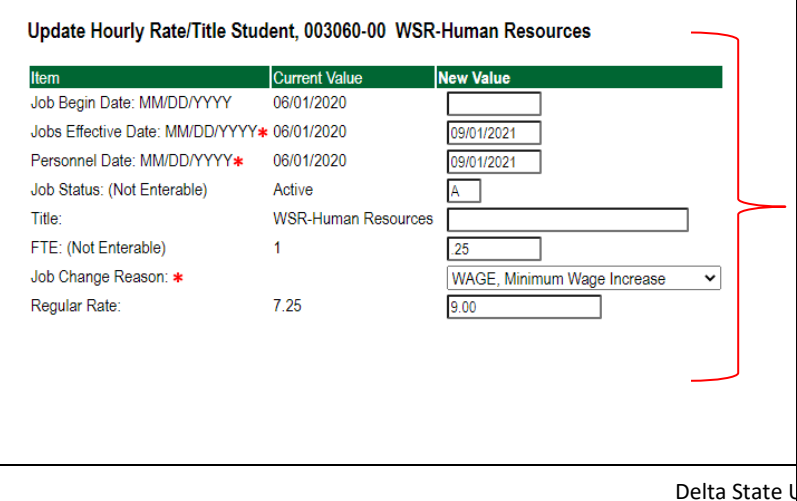

A student's hourly rate is changing on 09/01/2021, from \$7.25/hour to \$9.00/hour.

The EPAF will be entered using the following information:

**Job Begin Date:** No entry **Job Effective Date:** 09/01/2021 **Job Personnel Date:** 09/01/2021 **Job Status:** No entry **Title:** No entry **FTE:** No entry **Job Change Reason:** Wage (enter reason for change using the drop-down menu.) **Regular Rate: \$9.00**

SEE EXAMPLE 2 AT LEFT.

### **LABOR DISTRIBUTION – Update if Needed**

- In the "CURRENT" section the current labor codes and the effective date of the last change will default into the form.
- In the "NEW" section add new rows or make changes to the existing rows.
- Changes to the accounting information will be LIMITED. The correct accounting information should default in the field according to the position number being used.
- The fund, organization, account, and program codes will **NOT** need to be change unless payment is being charged by grant or other funds.
- EFFECTIVE DATE: The effective date should enter the first day of the current month. **Example: 08/01/2021**
- Apply the appropriate changes to the field if necessary.

#### **Steps to change Labor Distributions**

Change the percentage in the "New" Section to 0.00 and click on "Save and Add New Rows". See sample below.

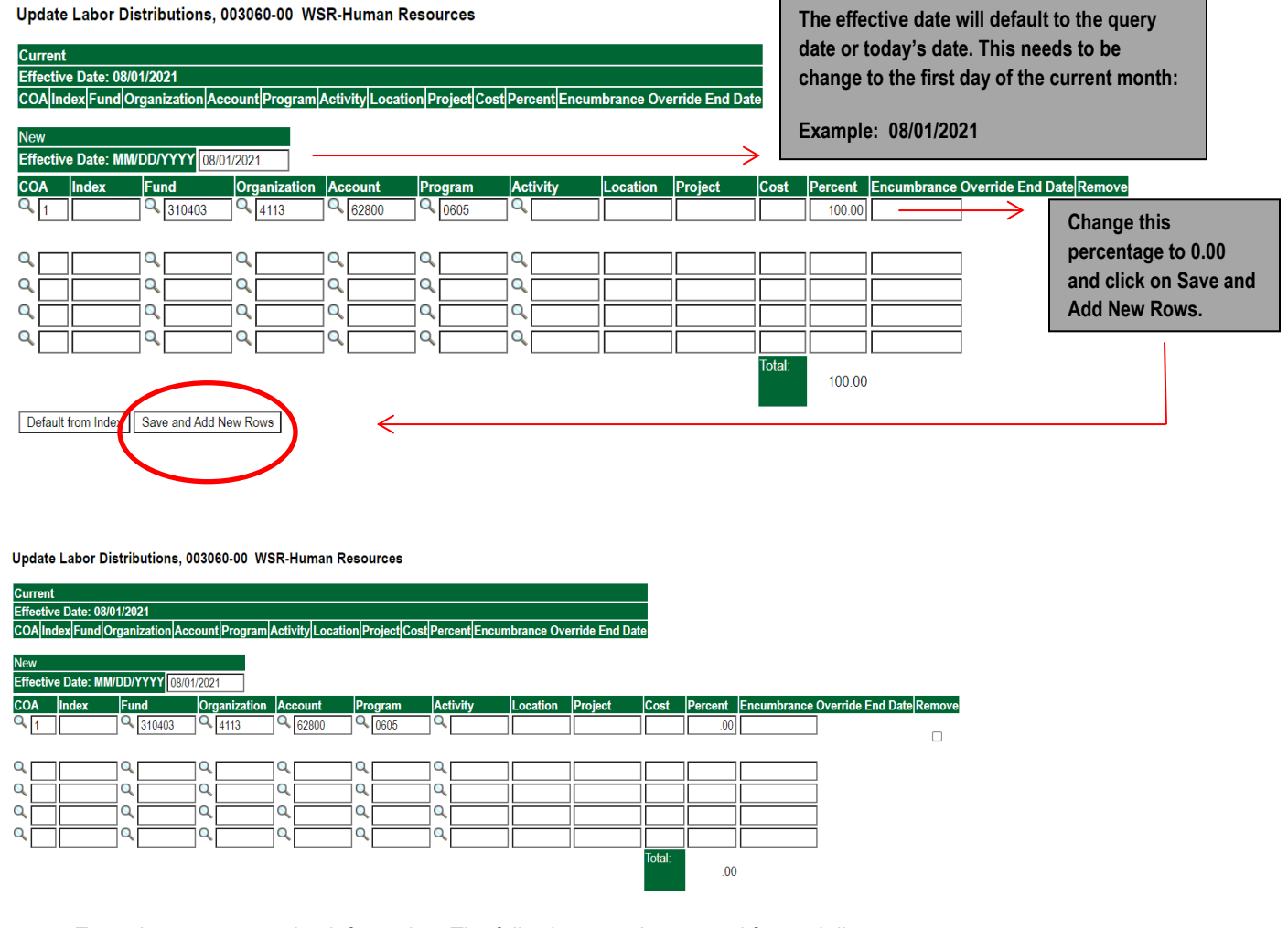

- Enter the new accounting information. The following must be entered for each line.
	- a. COA = enter 1.
	- b. Fund No.
	- c. Organization No.
	- d. Account No. = 62800
- e. Percentage = totals must equal 100%. See sample below
- Click to "Save and Add New Rows"

Update Labor Distributions, 003060-00 WSR-Human Resort

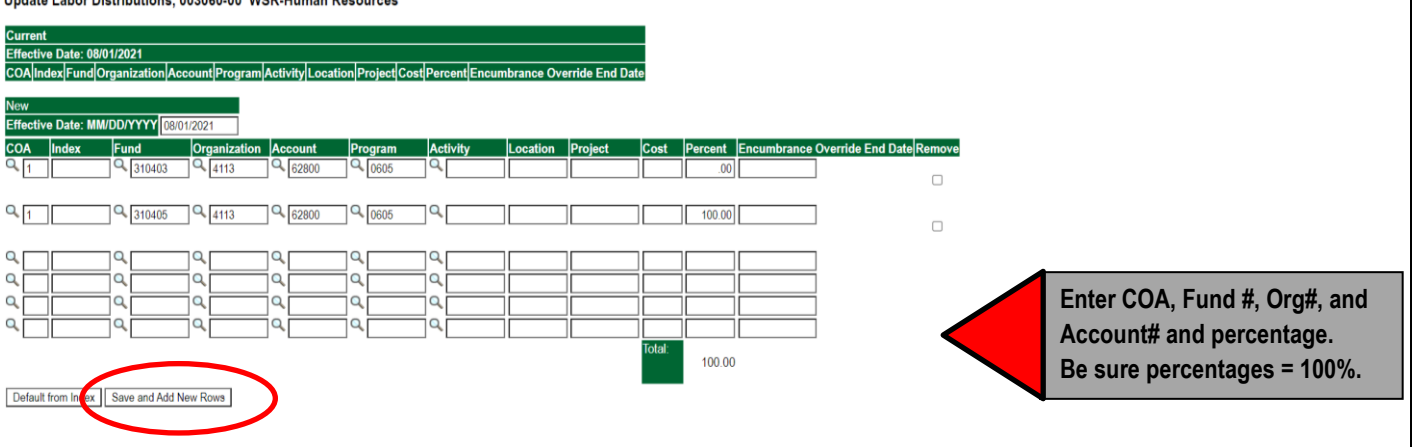

- **8.** Click on the box under the "Remove" Column to remove the old accounting information. The percentage should be set 0.00%.
- **9.** Click on Save and Add New Rows. The old accounting information should be removed.

#### Update Labor Distributions, 003060-00 WSR-Human Resources

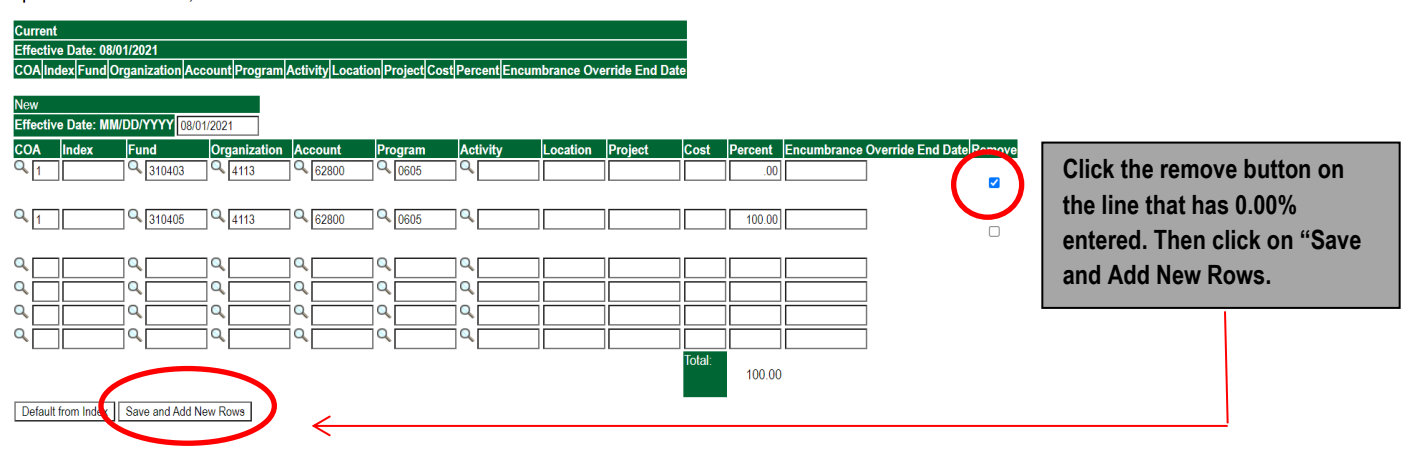

#### Update Labor Distributions, 003060-00 WSR-Human Resources

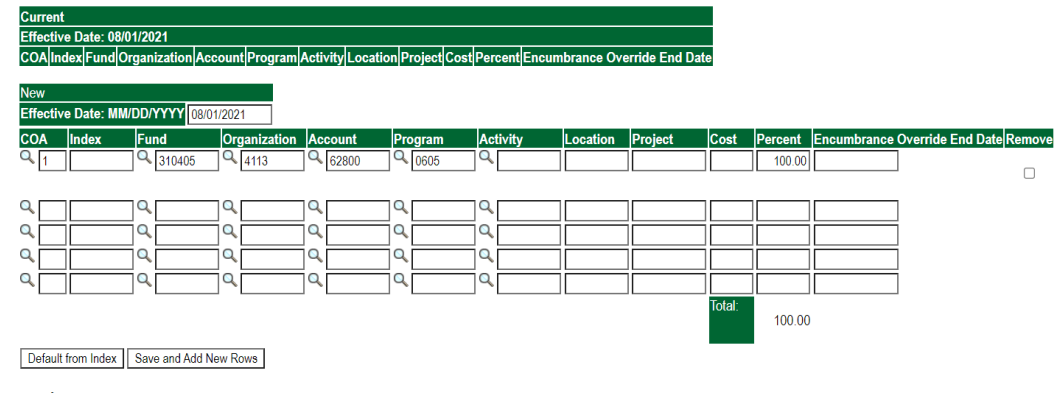

### **ROUTING QUEUE**

- In the "Routing Queue" section, enter a User Name for each level of approver. Additional approver levels may be added with a 'Required Action' of 'Approve' or 'FYI' only.
- All routing queues must have a supervisor approval. In some instances, departments may have two supervisors that will need to approve EPAF.

Student paid by grant funds: Add the approver STGRAN (Student Grants Approval). **Other approval levels will default.**

#### **WSR Student Routing Queue**

- Student Supervisor 1
- Student Supervisor 2
- Financial Aid Approval Lauren Boulanger
- Student HR Approval Samantha Phillips
- Originator FY Completion
- Student Payroll Apply Samantha Phillips

#### **RSE Student Routing Queue**

- Student Supervisor 1
- Student Supervisor 2
- Student HR Approval Samantha Phillips
- **Originator FY Completion**
- Student Payroll Apply Samantha Phillips

#### **WSR Routing Queue Example**

#### **Routing Queue**

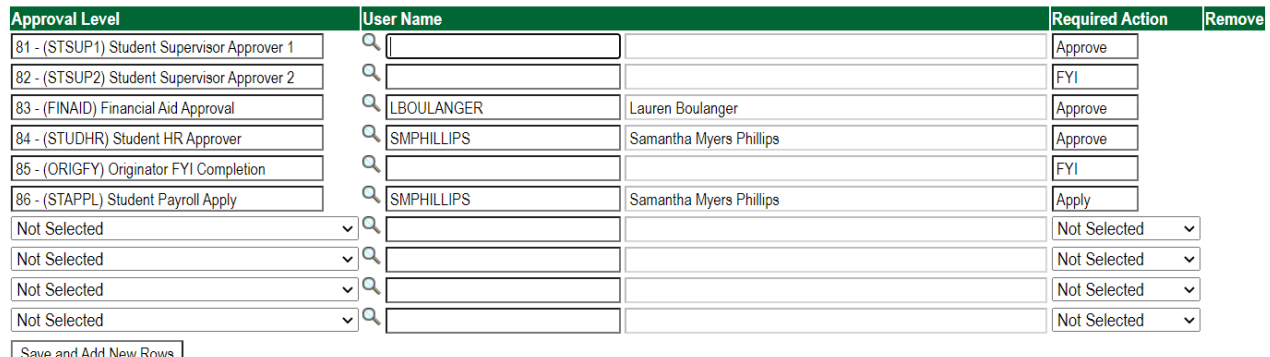

#### **RSE Routing Queue Example**

#### **Routing Queue**

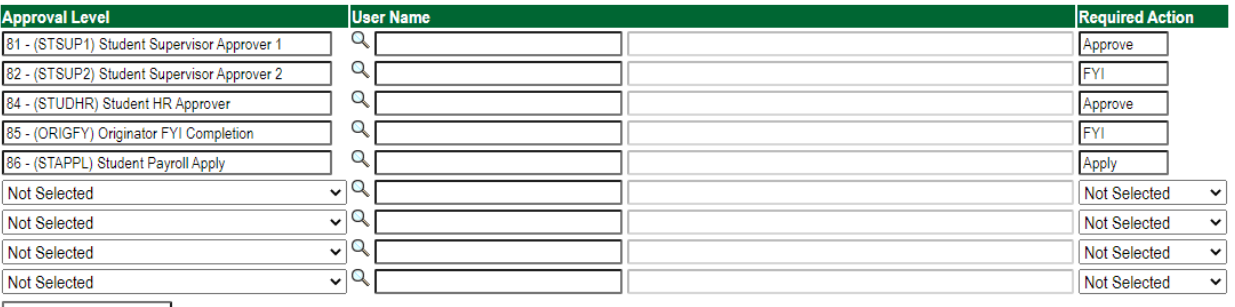

Save and Add New Rows

• Click on the **"Save and Add New Rows".**

### **COMMENTS**

• In the "Comments" section, enter comments for the approvers with an explanation for the action.

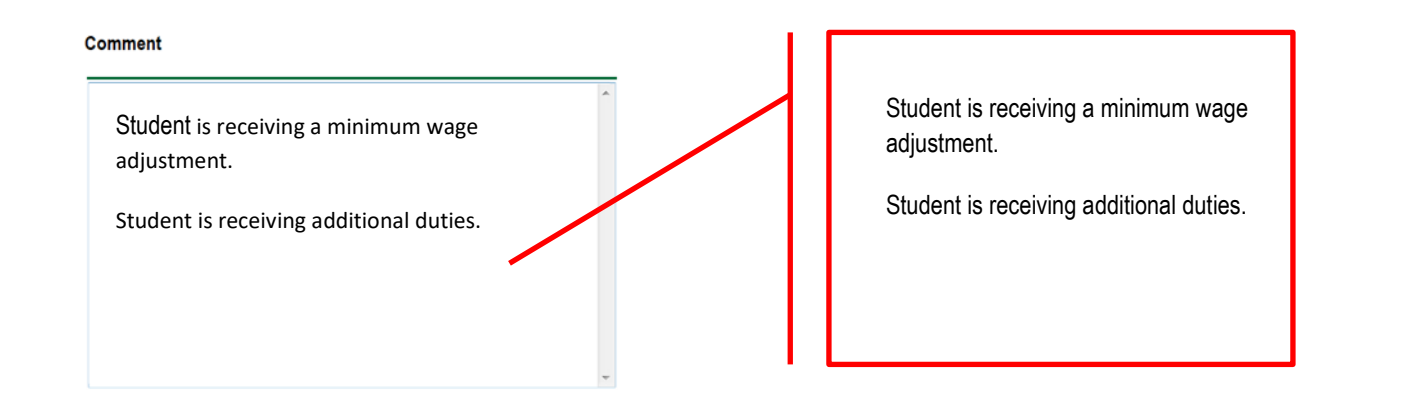

### **SAVE EPAF**

- Hit the "Save" Button at the bottom of the form.
- Return to the top of the form.
- The message should display **"Your change was saved successfully."**
- Check your date entry

#### Electronic Personnel Action Form

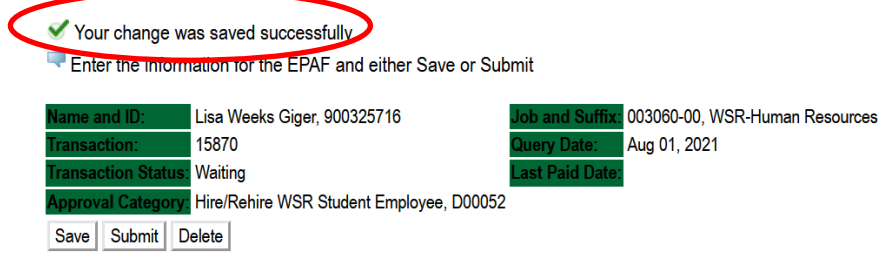

### **Submit EPAF**

- Hit the "Submit" button. If errors occur, fix the errors, Save and Re-Submit.
- The EPAF automatically routes to the approvers in the order of their approval levels.

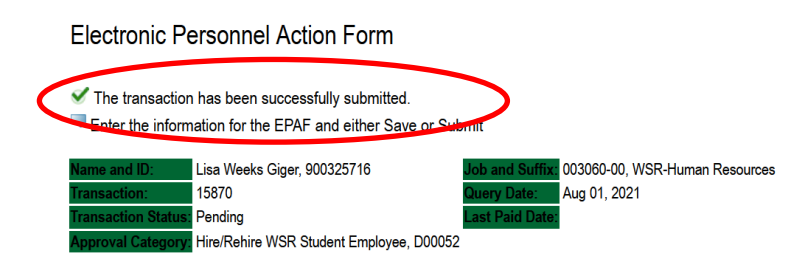

### **ERROR AND WARNING MESSAGES**

If Errors occur, fix the errors, Save and Re-submit. Error messages will prevent the EPAF from being submitted.

Warnings are acceptable.

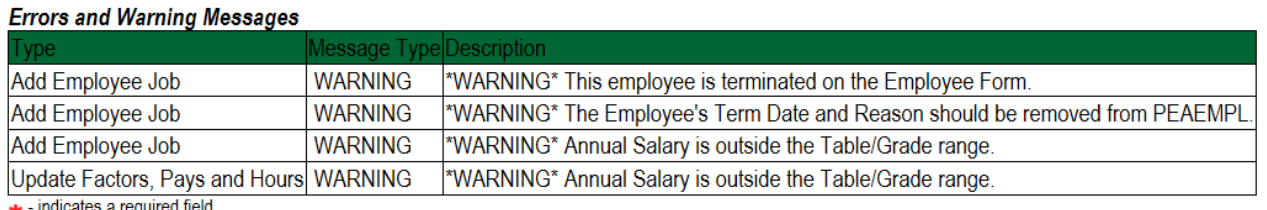

Indicates a required field

### **DELETE**

If an EPAF needs to be re-started, click on the "Delete" button. This will delete the transaction and allow you to start over.

### **UPDATE LABOR DISTRIBUTIONS Accessing the EPAF Menu & Approver Summary**

Log into Employee Self Service and choose **ELECTRONIC PERSONNEL ACTION FORMS** and then **NEW EPAF.** 

This EPAF should be used to change the labor distributions for a position which is already entered in the system. This will mainly apply to employees working on grants where the grant fund number changes annually, or for positions where the source of funding has changed. The steps below should be followed:

- **1.** Enter the employee's 900# or click on the <sup>Q</sup> magnifying glass to search for an employee's 900#.
- **2.** The query date will default to today's date. Change the query date to the effective date of the change. For students, this generally will be the first day of the current month. For some grants, however, this will be another date. **EXAMPLE: 09/01/2021 OR 10/29/2021 (Grant start date)**
- **3.** Select **Labor Distribution WSR Student {D00058) or Labor Distribution RSE Student** from the drop-down approval category box.
- **4.** In the "CURRENT" section the current labor codes and the effective date of the last change will default into the form.
	- a. In the "NEW" section add new rows or make changes to the existing rows.
	- b. Changes to the accounting information will be LIMITED. The correct accounting information should default in the field according to the position number being used.
	- c. The fund, organization, account, and program codes will NOT need to be change unless payment is being charged by grant or other funds.
	- d. EFFECTIVE DATE: The effective date should be entered as the first day of the current month. **Example: 08/01/2021 or the effective date of the grant year.**
	- e. Apply the appropriate changes to the field if necessary.

#### **Steps to change Labor Distributions**

• Change the percentage in the "New" Section to 0.00 and click on "Save and Add New Rows". See sample below.

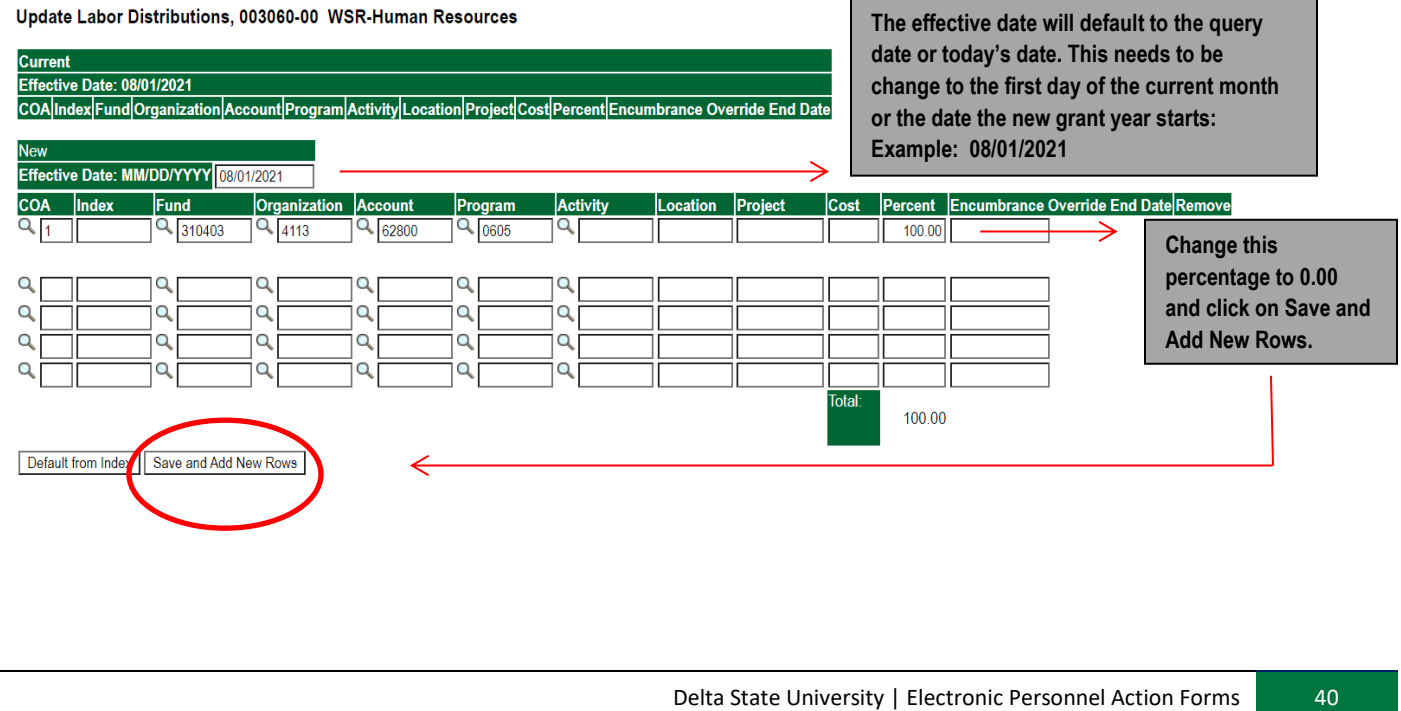

#### Update Labor Distributions, 003060-00 WSR-Human Resources

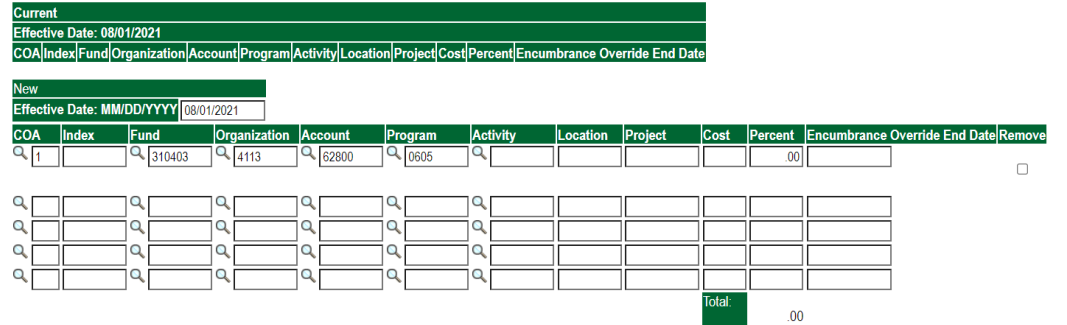

- Enter the new accounting information. The following must be entered for each line.
	- f.  $COA =$  enter 1.
	- g. Fund No.
	- h. Organization No.
	- i. Account No.  $= 62800$
	- j. Percentage = totals must equal 100%. See sample below
- Click to "Save and Add New Rows"

Update Labor Distributions, 003060-00 WSR-Human Resources

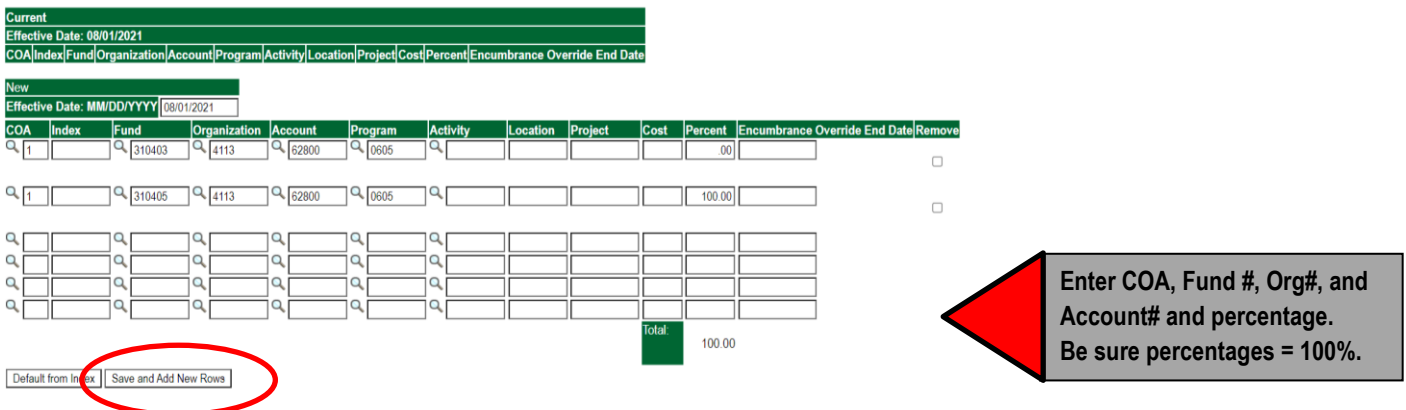

- Click on the box under the "Remove" Column to remove the old accounting information. The percentage should be set 0.00%.
- Click on Save and Add New Rows. The old accounting information should be removed.

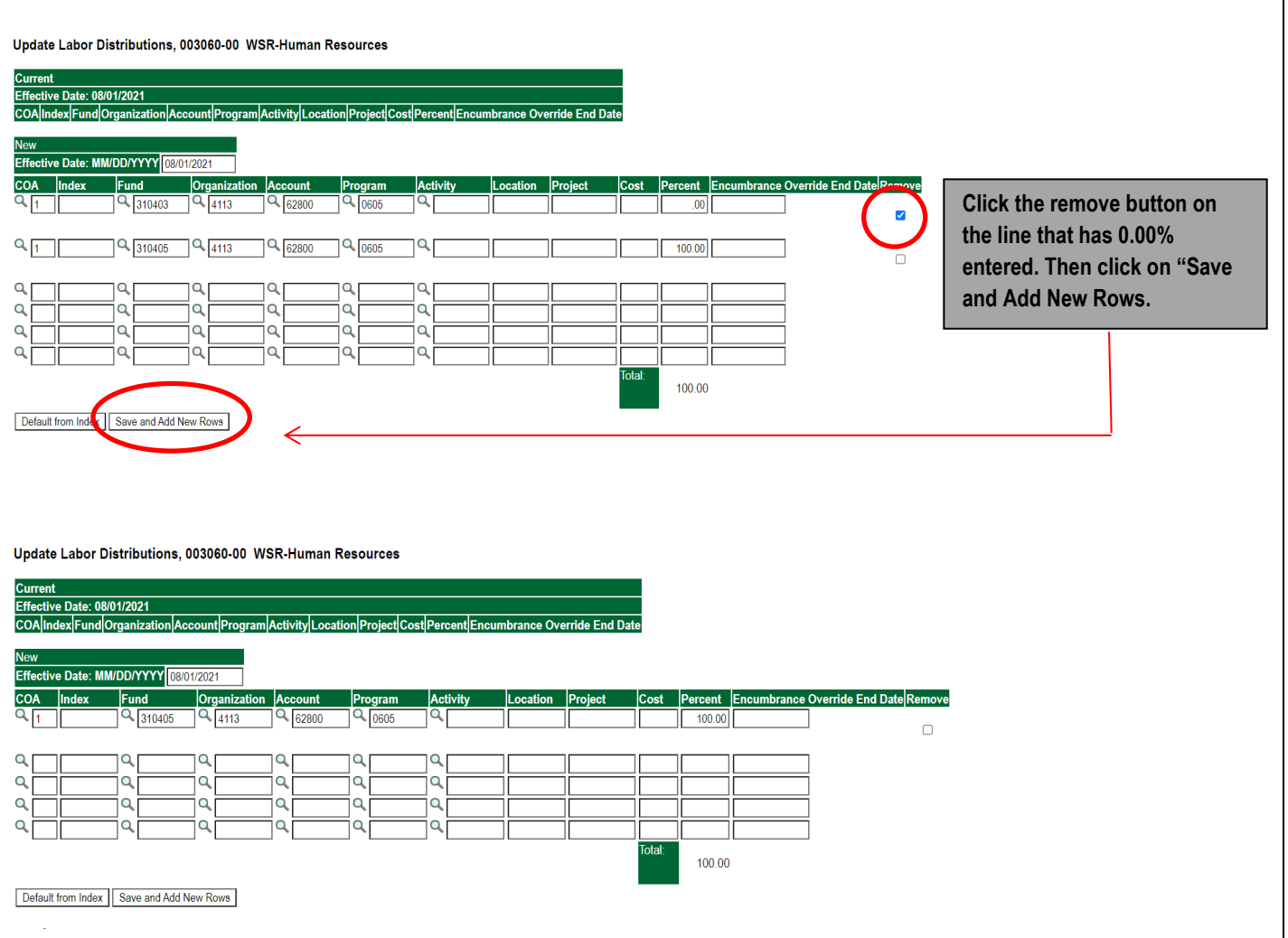

### **ROUTING QUEUE**

- In the "Routing Queue" section, enter a User Name for each level of approver. Additional approver levels may be added with a 'Required Action' of 'Approve' or 'FYI' only.
- All routing queues must have a supervisor approval. In some instances, departments may have two supervisors that will need to approve EPAF.

**Student paid by grant funds: Add the approver STGRAN (Student Grants Approval). Other approval levels will default.**

### **WSR Student Routing Queue**

- Student Supervisor 1
- Student Supervisor 2
- Financial Aid Approval Lauren Boulanger
- Student HR Approval Samantha Phillips
- Originator FY Completion
- Student Payroll Apply Samantha Phillips

### **RSE Student Routing Queue**

- Student Supervisor 1
- Student Supervisor 2
- Student HR Approval Samantha Phillips
- Originator FY Completion
- Student Payroll Apply Samantha Phillips

### **WSR Routing Queue Example**

#### **Routing Queue**

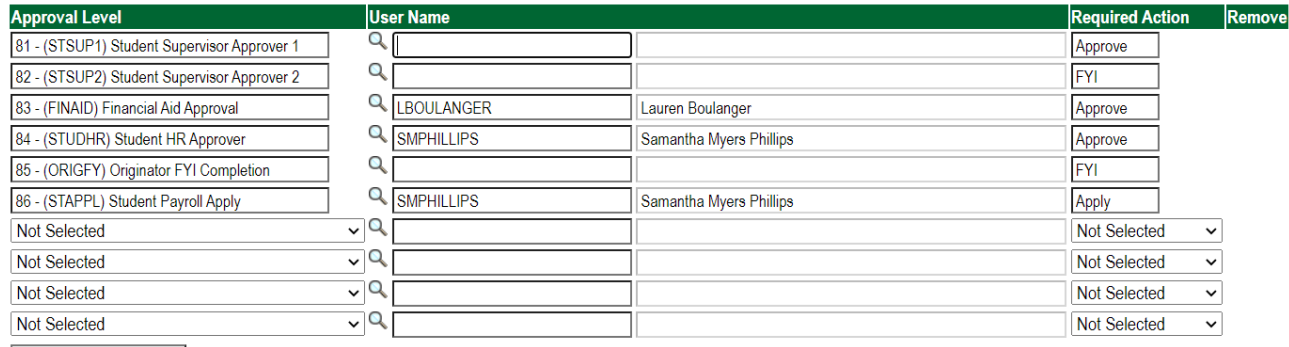

Save and Add New Rows

### **RSE Routing Queue Example**

#### **Routing Queue**

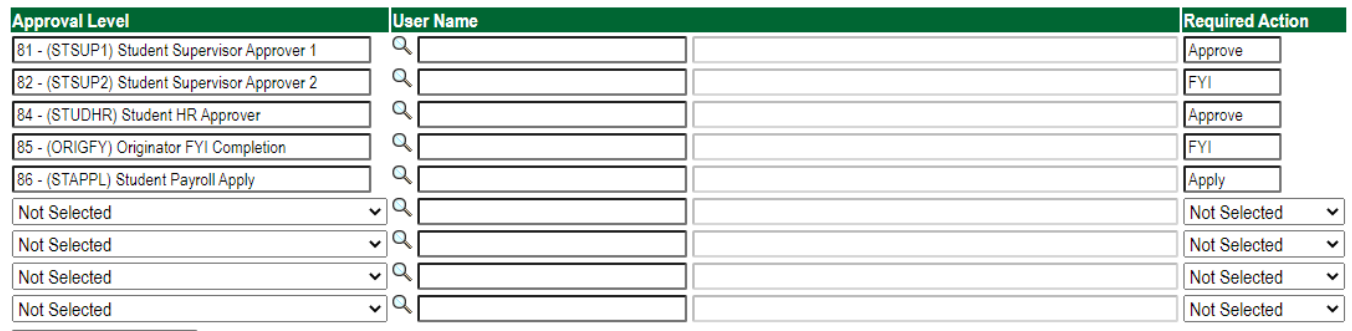

Save and Add New Rows

• Click on the **"Save and Add New Rows".**

### **COMMENTS**

• In the "Comments" section, enter comments for the approvers with an explanation for the action.

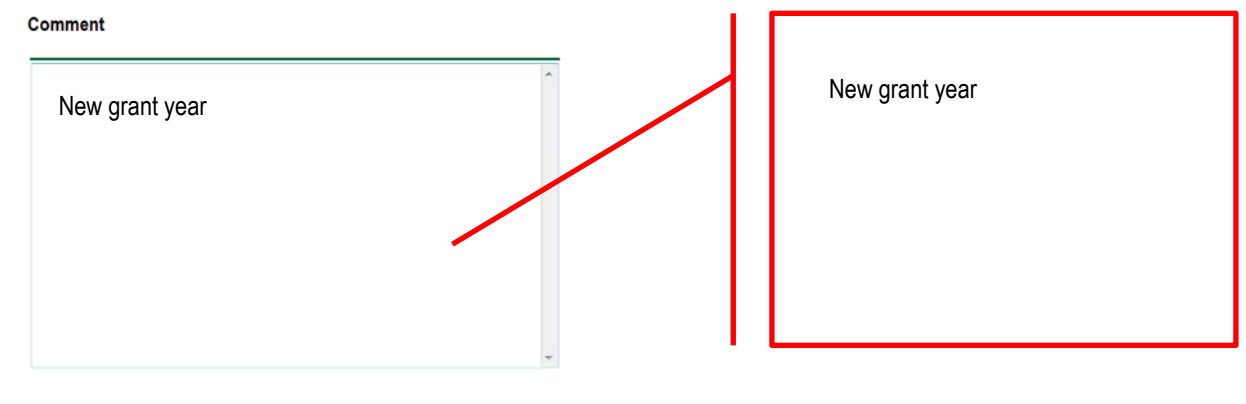

### **Save EPAF** • Hit the "Save" Button at the bottom of the form. Return to the top of the form. • The message should display – **"Your change was saved successfully."** • Check your date entry Electronic Personnel Action Form Your change was saved successfully. Enter the information for the EPAF and a Save or Submit Lisa Weeks Giger, 900325716 003060-00, WSR-Human Resources 15870 Aug 01, 2021 Waiting Hire/Rehire WSR Student Employee, D00052 Save Submit Delete

### **Submit EPAF**

- Hit the "Submit" button. If errors occur, fix the errors, Save and Re-Submit.
- The EPAF automatically routes to the approvers in the order of their approval levels.

#### **Electronic Personnel Action Form**

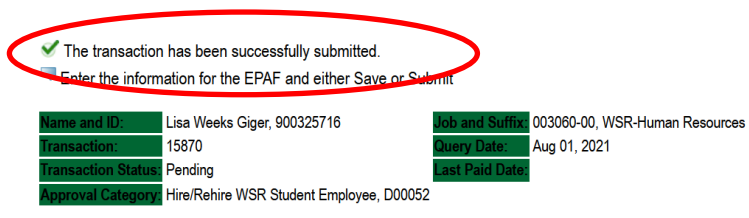

### **ERROR AND WARNING MESSAGES**

If Errors occur, fix the errors, Save and Re-submit. Error messages will prevent the EPAF from being submitted.

Warnings are acceptable.  $\sim$  . . . .

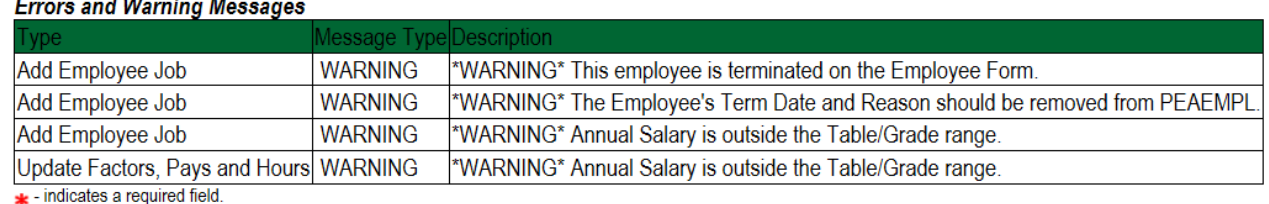

### **DELETE**

If an EPAF needs to be re-started, click on the "Delete" button. This will delete the transaction and allow you to start over.

### **EPAF APPROVER Accessing the EPAF Menu & Approver Summary**

To approve an EPAF you first must log into Employee Self Services.

#### **Accessing EPAF menu in DSU Online Services**

To access the EPAF menu, you must have authorization to initiate and/or approve in DSU Online Services. Once you have the appropriate authorizations, you will need to log on to DSU Online Services.

#### **Accessing Employee Self Service through DSU Online Services**

Employee Self Service can be accessed through the DSU website:

- 1. Open your internet browser on your computer.
- 2. Click on myDSU.
- 3. Click on Login under DSU online services.
- 4. Click on Login again to gain access to Employee Self Services.

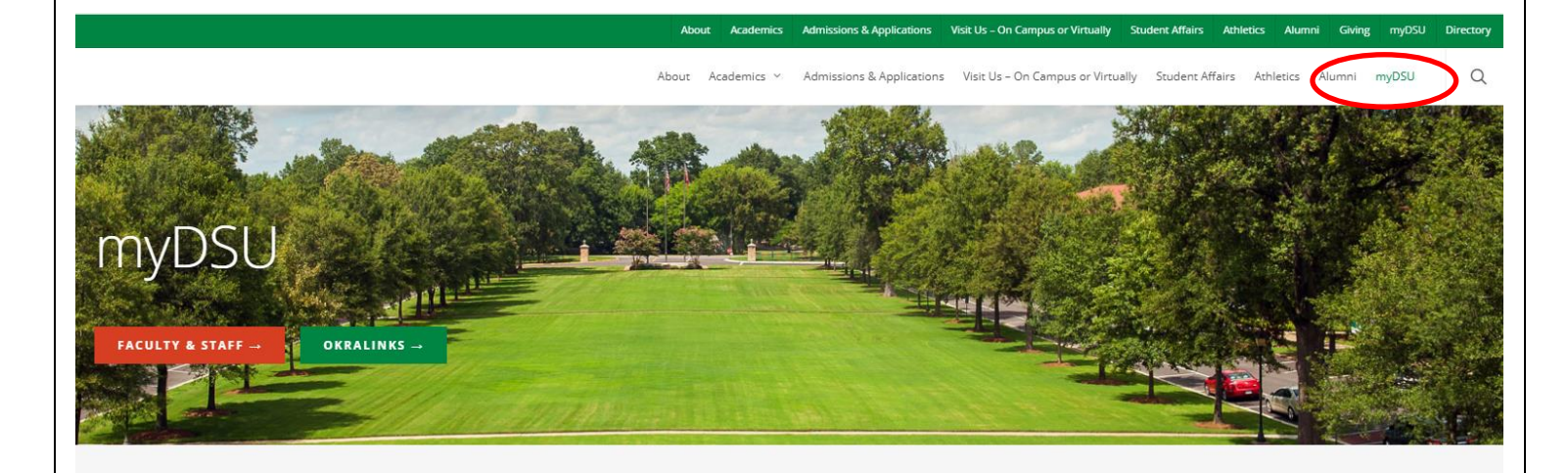

## **DSUOnline**

DSU Online is a convenient way to take care of business online for Faculty, Staff, and Students. Within DSU Online students can register for classes, check grades, view unofficial transcripts, pay for tuition, and more. Faculty members can advise students, post grades, view advisees transcripts and more. Students can use these links to access the Student Handbook and to access all policies, including grievance procedures, grading, and refund policies, in the Univer

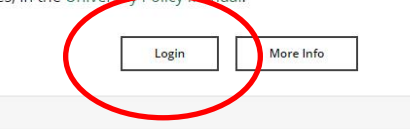

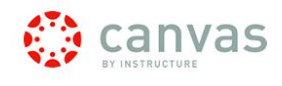

Canvas is the University's new learning management system (LMS). All online courses and content will be delivered from Canvas beginning June 2013. For additional resources and assistance with Canvas please visit more information.

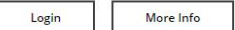

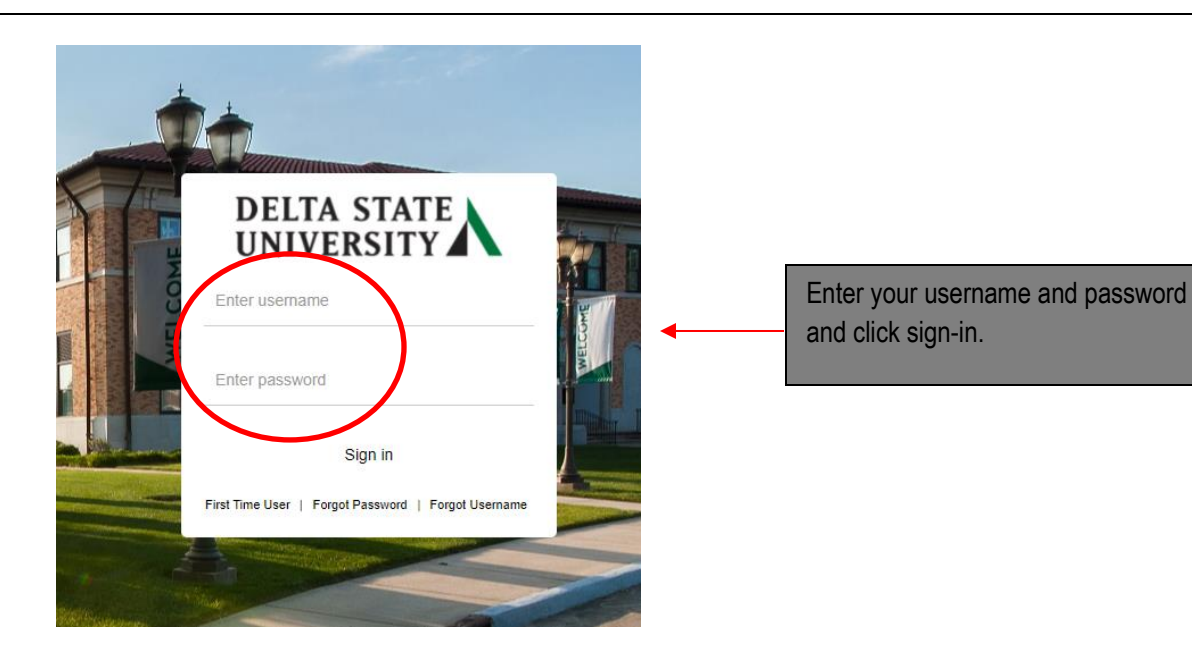

1. You may be asked to verify additional security verification. Enter the appropriate response.

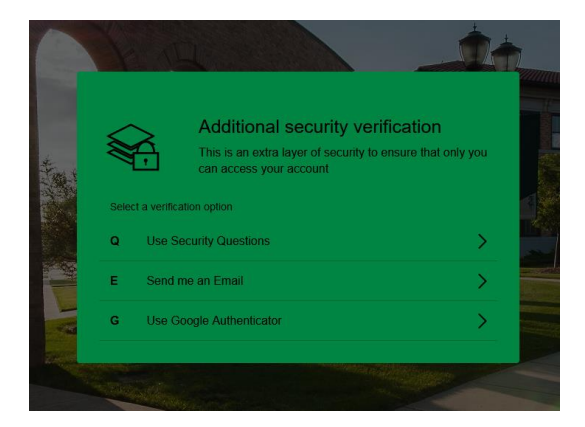

2. Click on Employee Services.

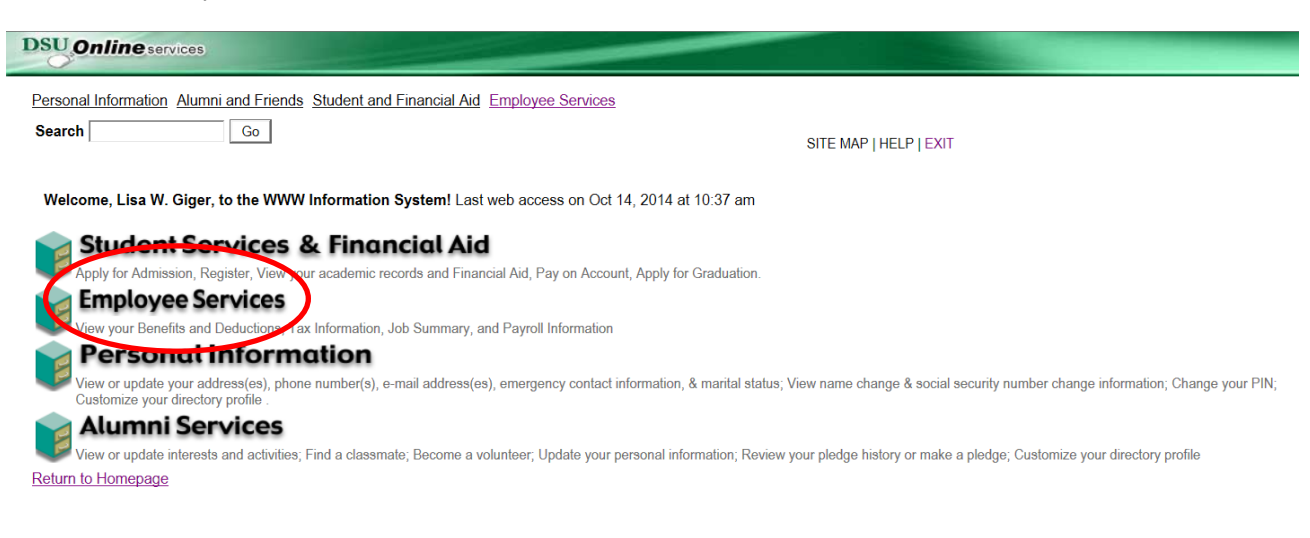

3. Click on Electronic Personnel Action Forms

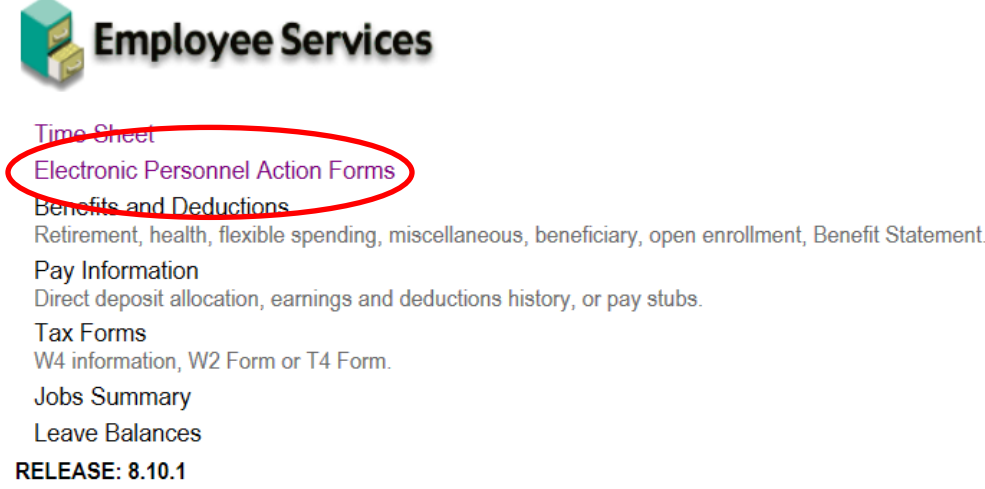

4. To approve an EPAF you first go and review the EPAF Approval Summary link. Once at the EPAF menu click on the EPAF Approver Summary link.

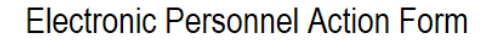

**EPAF Approver Summary EPAF Originator Summary** New EPAF **EPAF Proxy Records** Act as a Proxy RELEASE: 8.9

**The EPAF Approver Summary page has three sections: Current, In My Queue, and History Tabs. The "Current Tab"** contains EPAFs that either needs to be approved or acknowledged by the Approver. The **"In My Queue"** Tab contains EPAFs that will be routed to the Approver in the future. The **"History Tab"** contains EPAFs that an Approver has previously processed.

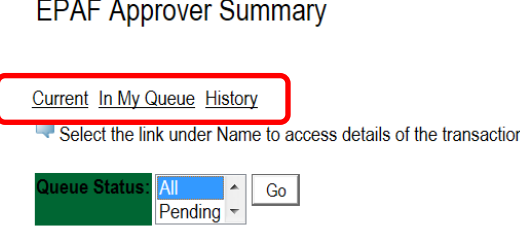

#### **The Current Link:**

Displays transactions that with the following statuses:

- **Pending** Transaction is pending approval.
- **FYI** Transaction is pending acknowledgement.
- **More Information** Transaction is pending approval but an approver is requesting additional information before they approve it.

To enter the EPAF for any transaction, click on the person's name.

On the "Current Tab" of the EPAF Approver Summary, notice the action column. It has an enterable box that when you click on the box it makes that record selected for approving. In order to approve the EPAF simply click on the save button. **To select all of the transaction press the select all button.**

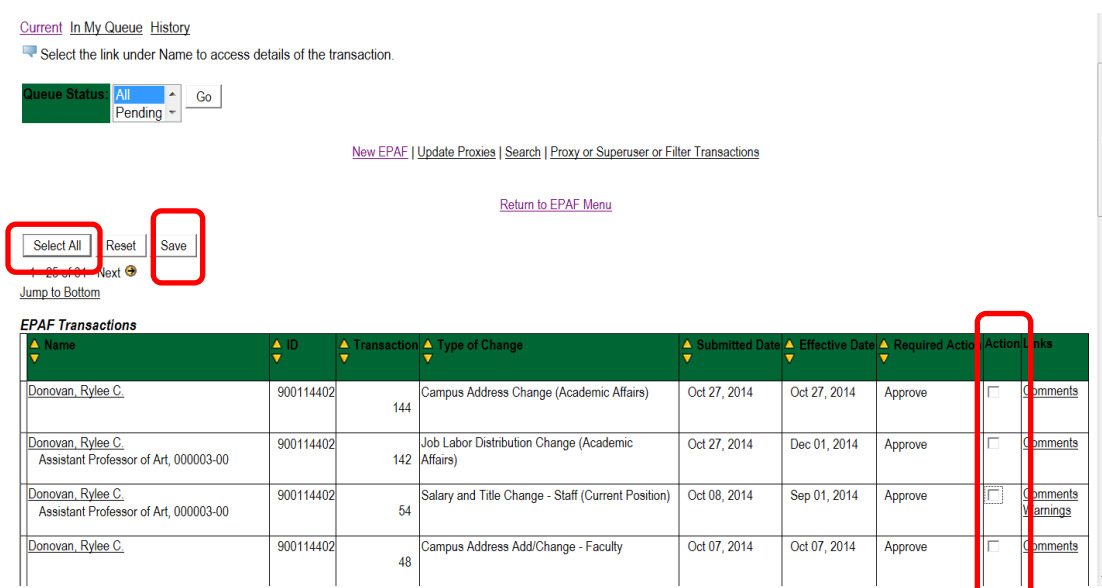

The screenshot below illustrates having **selected all** of the transaction for approval.

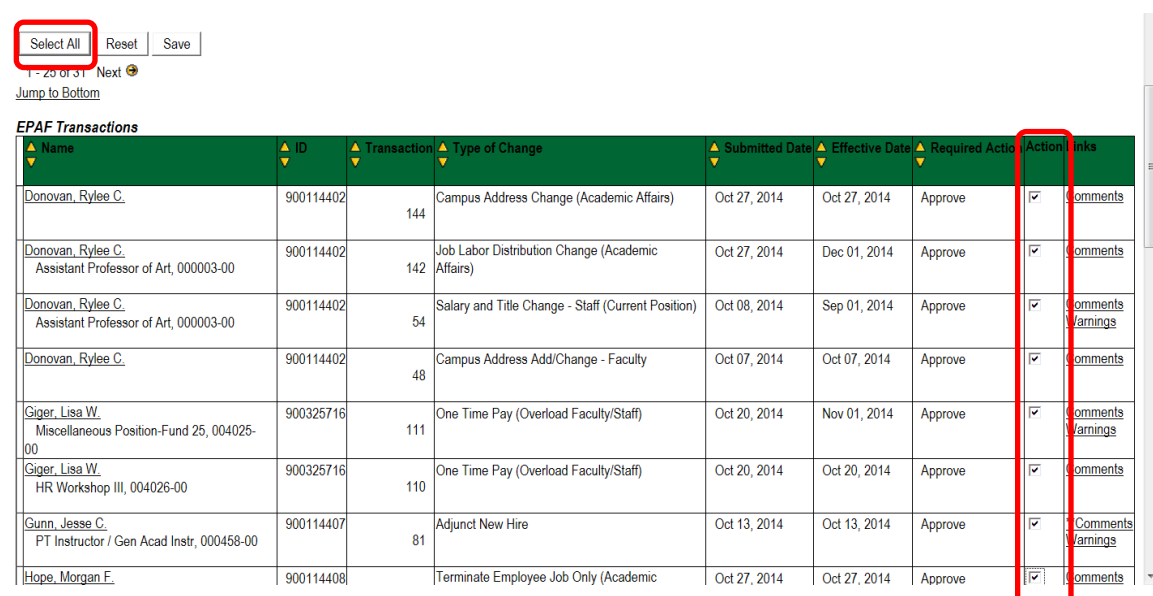

Once you save the EPAF you should receive a message indicating that the amount of transactions that were approved. Please make sure that it states that they are processed successfully.

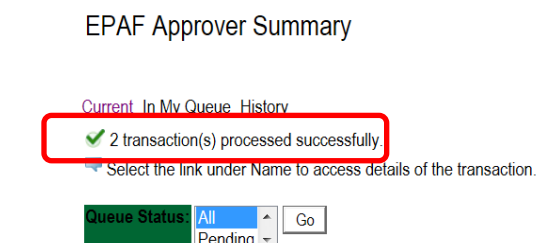

### **Reviewing Your Work before Approving:**

For the purpose of reviewing the detail associated with any of the EPAF, you may click on the name of the individual. The employee's name is underlined in black and indicates that it is a link into the detail information. Notice that is the same as the Comments. **Please don't forget to review them especially if there are two asterisks before the word comment (\*\*Comments)**.

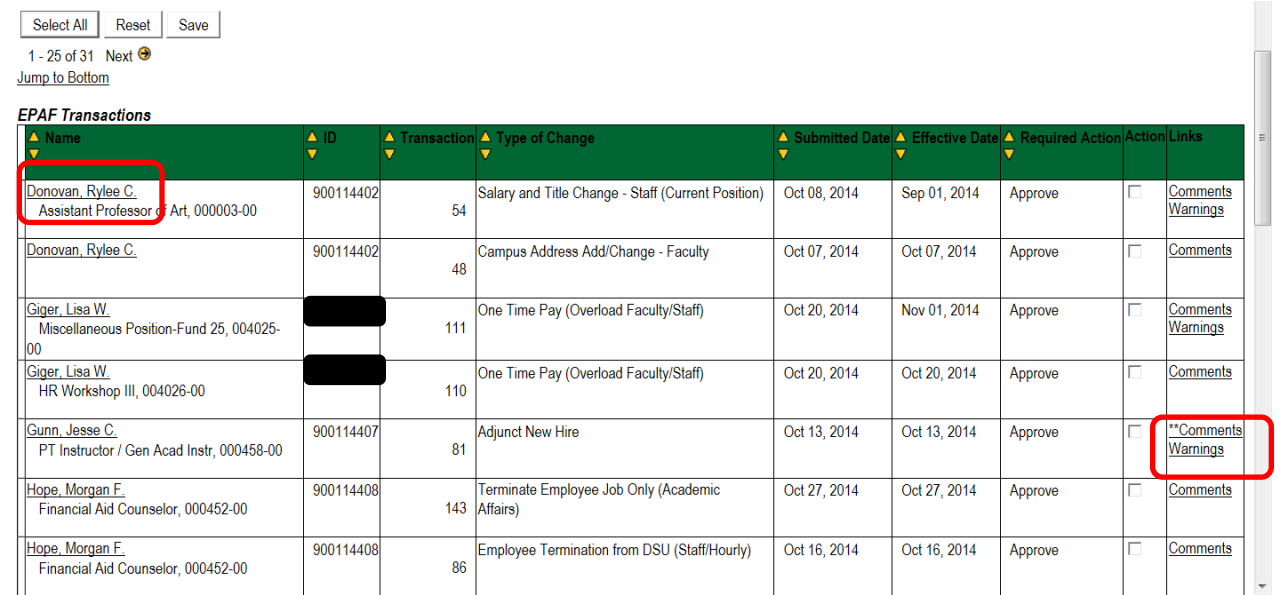

Once you click on the name link you will see the following: The Approver has the capability of doing the following for EPAFs that are pending approval:

- Approve To approve a transaction.
- Disapprove To disapprove a transaction.
- Return for Correction To return a transaction to the Originator to make changes. Any transaction that has been returned should have a comment that indicates why it was returned.
- More Info To request additional information from the Originator without returning the transaction for correction. If an approver requires more information about a transaction, they should enter a comment that indicates what additional information is needed.
- Add Comment To add a comment to the transaction.

Transactions with comments will display as \*\*Comments in the Links section on the EPAF Approver Summary Page.

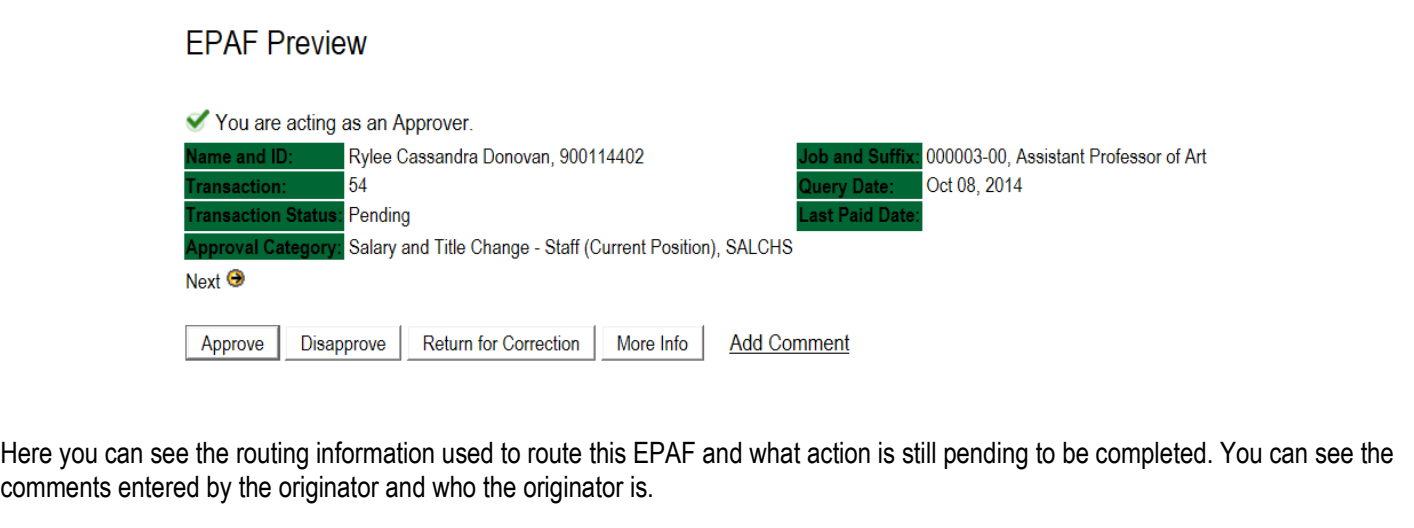

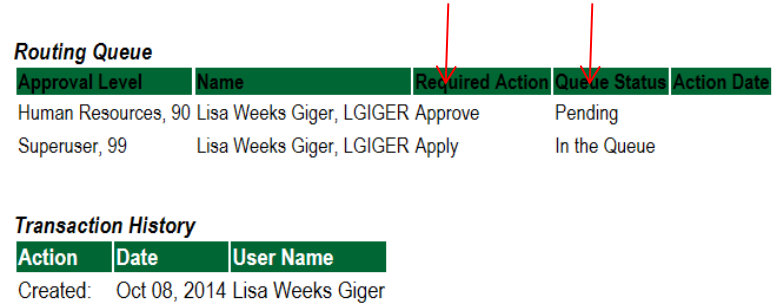

When you Return for Correction, the transaction is removed from your current queue but you can see it in your history tab.

Submitted: Oct 08, 2014 Lisa Weeks Giger

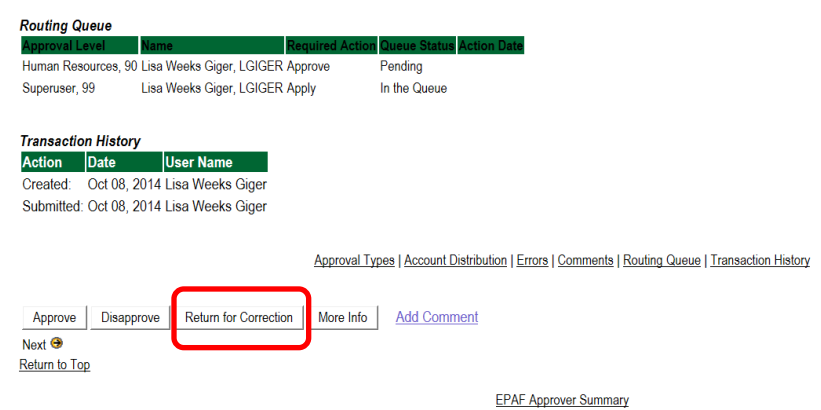

### **In My Queue Link**

Displays transactions that with the following statuses:

• In the Queue – Transaction is in the queue of the approver but has not reached the approver's approval level yet.

To enter the EPAF to review the information for any transaction, click on the person's name. The screen shot below shows the current value and the new value. The **new value** column is the column that needs approving.

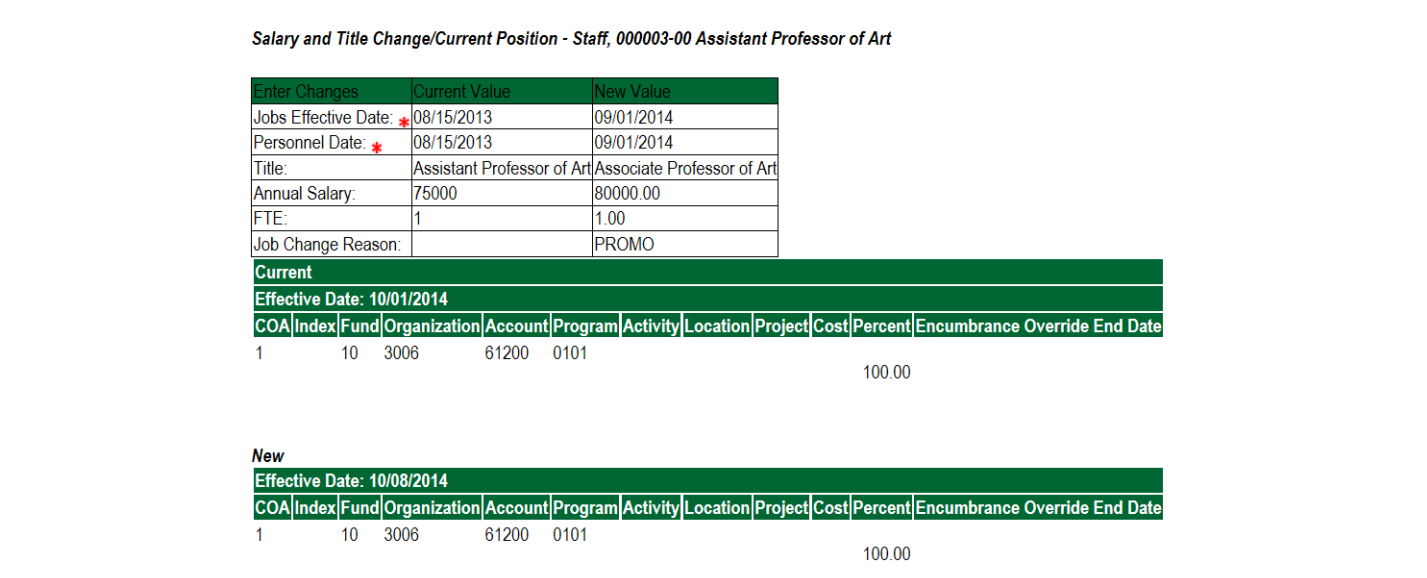

### **The History Link**

**Here you can see all the transactions that were processed.** The History Link displays transactions with the following statuses:

- **Approved** Transaction that has been an approved by the approver.
- **Acknowledged Overridden** Transaction that has been approved by a Super User.
- **Applied** Transaction that has been applied to Banner.
- **Disapproved** Transaction that has been disapproved by an approver in the approval queue.
- **Returned for Correction** Transaction that has been returned for the correction to the Originator.
- **Void** Transaction that has been voided.
- **Removed from Queue** Transaction that has been removed from the queue of the approver.

To enter the EPAF to review the information for any transaction, click on the person's name.

### **Common EPAF Errors**

Below contains a list of common errors received when processing EPAFs. This list of errors is not all encompassing. So, if you should come across an error not listed, please contact Human Resources to assist you with resolving the problem.

### **New EPAF Job Selection Page**

- ❖ Invalid Position Error
	- **Cause** Invalid position number entered.
	- **EXEDENTIFY Solution** Enter a valid position number. If position number is unknown, perform a position search and select the correct valid position number.

#### **Electronic Personnel Action Form Page**

- ❖ Missing Required Field
	- **Cause** Did not enter a required field.
	- **EXEDENT** Solution Enter the New Value in the field indicated in the error message.

#### **Invalid Date Format**

- **Cause**  Date is not in the correct MM/DD/YYYY format.
- **Solution** Format the date in the MM/DD/YYYY format.

### **Invalid Value**

- **Cause** Non-numeric value entered into a numeric field.
- **EXECUTE:** Solution Enter a numeric value.

#### **Primary Job**

- **Cause** Contract Type field is set to Primary and the employee already has a primary job.
- **EXECT Solution** Change the Contract Type field to Secondary or Overload based on the instructions for the EPAF you are processes.

#### **Missing User ID in Routing Queue**

- **Cause** User ID has not been entered for each Approval Level in the Routing Queue.
- **EXECT Solution** Enter the User ID for the Approval Level where the Approver is missing in the Routing Queue section. Also, the Originator's Default Routing Queue needs to be updated.